## SLOVENSKÁ TECHNICKÁ UNIVERZITA V BRATISLAVE STAVEBNÁ FAKULTA

Evidenčné číslo: SvF-5342-99495

## AUTOMATIZÁCIA PRÁCE V PROGRAME AUTOCAD Bakalárska práca

2022 Roman Garkavenko

## SLOVENSKÁ TECHNICKÁ UNIVERZITA V BRATISLAVE STAVEBNÁ FAKULTA

## AUTOMATIZÁCIA PRÁCE V PROGRAME AUTOCAD Bakalárska práca

Študijný program: Matematicko-počítačové modelovanie  $\check{S}$ tudijný odbor: matematika Školiace pracovisko: Katedra matematiky a deskriptívnej geometrie Školiteľ: Ing. Martin Ambroz, PhD.

Bratislava 2022 Roman Garkavenko

Slovenská technická univerzita v Bratislave Katedra matematiky a deskriptívnej geometrie Stavebná fakulta Akademický rok: 2021/2022 Evidenčné číslo: SvF-5342-99495

$$
\cdots \cdots
$$
  

$$
\cdots \cdots
$$
  

$$
\mathsf{S}\mathsf{v}\mathsf{F}
$$

# **ZADANIE BAKALÁRSKEJ PRÁCE**

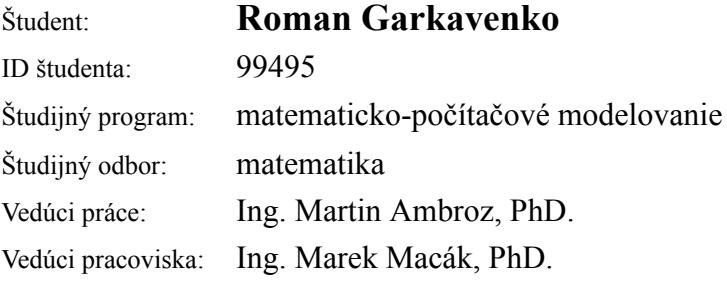

### Názov práce: **Automatizácia práce v programe AutoCAD**

Jazyk, v ktorom sa práca vypracuje: slovenský jazyk

Špecifikácia zadania:

Cieľom práce je vytvoriť pre program AutoCAD doplnok s vlastným užívateľským rozhraním, ktorým sa zjednodušia a urýchlia vybrané činnosti. V práci sa vytvorí dialógové okno s rôznymi možnosťami pre označenia miestností a následne sa umožní tvorba tabuľky miestností z už vytvorených označení miestnosí.

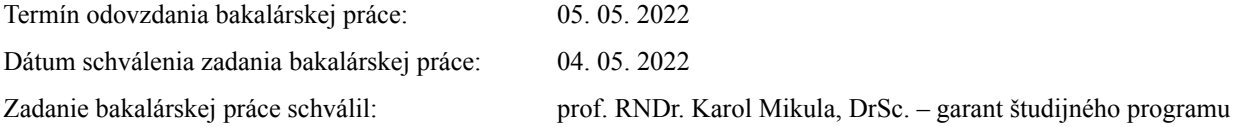

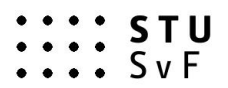

### **POKYNY**

### **na vypracovanie bakalárskej práce**

#### **Úvodné ustanovenie**

V zmysle zákona č. 131/2002 Z. z. o vysokých školách a o zmene a doplnení niektorých zákonov v znení neskorších predpisov je súčasťou štúdia podľa každého študijného programu aj záverečná práca. Jej obhajoba patrí medzi štátne skúšky. Záverečnou prácou pri štúdiu podľa bakalárskeho študijného programu je bakalárska práca. Podkladom na vypracovanie bakalárskej práce je zadanie bakalárskej práce

### **Štruktúra záverečnej práce**

- $\bullet$  titulný list,
- zadanie záverečnej práce,
- pokyny na vypracovanie,
- vyhlásenie autora.
- názov a abstrakt v slovenskom a v anglickom jazyku (spolu v rozsahu jednej strany),
- obsah s očíslovaním kapitol,
- zoznam príloh,
- zoznam skratiek a značiek,
- text samotnej práce (odporúčané členenie),
	- úvod,
	- súčasný stav problematiky,
	- ciele záverečnej práce,
	- vlastné riešenie členené na kapitoly podľa charakteru práce,
	- zhodnotenie dosiahnutých výsledkov resp. navrhnutých riešení,
	- záver,
- resumé v slovenskom jazyku v rozsahu spravidla 10 % rozsahu ZP (len pre práce vypracované v cudzom jazyku),
- zoznam použitej literatúry,
- prílohy (výkresy, tabuľky, mapy, náčrty) vrátane postera s rozmermi 1000x700 mm.

#### **Rozsah a forma**

- 1. Obsah a forma záverečnej práce musí byť spracovaná v zmysle vyhlášky MŠVVaŠ SR č. 233/2011 Z. z., ktorou sa vykonávajú niektoré ustanovenia zákona č. 131/2002 Z. z. a v zmysle Metodického usmernenia č. 56/2011 o náležitostiach záverečných prác.
- 2. Vyžadovaný rozsah bakalárskej práce je 20 až 30 strán. Odovzdáva sa v dvoch vyhotoveniach. Jedno vyhotovenie musí byť viazané v pevnej väzbe (nie hrebeňovej) tak, aby sa jednotlivé listy nedali vyberať. Rozsiahle grafické prílohy možno v prípade súhlasu vedúceho práce odovzdať v jednom vyhotovení.
- 3. Autor práce je povinný vložiť prácu v elektronickej forme do akademického informačného systému. Autor zodpovedá za zhodu listinného aj elektronického vyhotovenia.
- 4. Po vložení záverečnej práce do informačného systému, predloží autor fakulte ním podpísaný návrh licenčnej zmluvy. Návrh licenčnej zmluvy je vytvorený akademickým informačným systémom.
- 5. Odporúčaný typ písma je Times New Roman, veľkosť 12 a je jednotný v celej práci. Odporúčané nastavenie strany - riadkovanie 1,5, okraj vnútorný 3,5 cm, vonkajší 2 cm, zhora a zdola 2,5 cm, orientácia na výšku, formát A4.
- 6. Obrázky a vzorce sa číslujú v rámci jednotlivých kapitol (napr. obr. 3.1 je obrázok č. 1 v kapitole 3). Vzorce sa číslujú na pravom okraji riadku v okrúhlych zátvorkách - napr. (3.1).
- 7. Všetky výpočty musia byť usporiadané tak, aby bolo možné preveriť ich správnosť.
- 8. Pri všetkých prevzatých vzorcoch, tabuľkách, citovaných častiach textu musí byť uvedený prameň.
- 9. Citovanie literatúry vrátane elektronických materiálov sa uvádza podľa STN ISO 690 (01 0197): 2012. *Informácie a dokumentácia. Návod na tvorbu bibliografických odkazov na informačné pramene a ich citovanie.*
- 10. Príklad zoznamu bibliografických odkazov: ABELOVIČ, J. a kol.: *Meranie v geodetických sieťach.* Bratislava: Alfa 1990. 104 s. ISBN 0-1554-9173.
	- MICHALČÁK, O. ADLER, E.: Výskum stability dunajských hrádzí. In: *Zborník vedeckých prác Stavebnej fakulty SVŠT.* Bratislava: Edičné stredisko SVŠT 1976, s. 17-28. ISBN 0-3552-5214.
	- ŠÜTTI, J.: Určovanie priestorových posunov stavebných objektov. *Geodetický kartografický obzor*. 2000, roč. 2, č. 3, s. 8-16. ISSN 0811-6900.

Article 18. Technical Cooperation. http://www.lac.uk/iso/tc456 (2013-09-28)

- 11. Za jazykovú a terminologickú správnosť záverečnej práce zodpovedá študent.
- 12. Formu postera (elektronická alebo aj tlačená) určí garant študijného programu.
- 13. Vzor pre poster je uvedený na dokumentovom serveri v akademickom informačnom systéme univerzity.

....................................................... podpis garanta študijného programu

Ustanovenia týchto pokynov som vzal na vedomie. Som si vedomý(á), že ak nebude moja bakalárska práca vypracovaná v súlade s týmito pokynmi, nebude prijatá na obhajobu.

V Bratislave ........................... .....................................................

podpis študenta

## $\check{\rm Cest}$ prehlásenie

Prehlasujem, že som túto záverečnú prácu vypracoval samostatne pod vedením vedúceho záverečnej práce, s použitím literatúry uvedenej v zozname použitej literatúry.

Bratislava 5. 5. 2022

Roman Garkavenko

### Pod'akovanie

Chcel by som sa pod'akovať Ing. Martinovi Ambrozovi, PhD. za pomoc pri písaní bakalárskej práce a za to, že mi venoval čas.

Bratislava 5. 5. 2022

Roman Garkavenko

### Abstrakt

#### Názov práce: Automatizácia práce v programe AutoCAD

Abstrakt: Hlavnou témou práce je automatizácia úloh v programe AutoCAD pomocou programovacieho jazyka AutoLISP. Práca je rozdelená do troch kapitol. V prvej teoretickej kapitole sa používateľ zoznámi s nástrojmi a nastaveniami programu AutoCAD, ktoré sú potrebné pri vytváraní textových polí, blokov s atribútmi a tabuliek. Druhá kapitola popisuje automatizáciu úloh uvedených v prvej kapitole pomocou jazyka AutoLISP. Praktické použitie vytvorených nástrojov popisujeme v poslednej kapitole, kde ukážeme, ako program funguje na výkrese pôdorysu domu. Vytvorený nástroj je možné použiť ako na vzdelávacie účely, tak aj v praxi pri vytváraní projektovej dokumentácie.

Kľúčové slová: AutoCAD, Autolisp, Automatizácia

### Abstract

Title: Automating tasks in AutoCAD

Abstract: The main topic of this thesis is the automation of tasks in the AutoCAD program using the AutoLISP programming language. The thesis is divided into three chapters. In the first theoretical chapter, the tools and settings of AutoCAD necessary in creating text fields, blocks with attributes and tables are introduced. The automation of tasks presented in the first chapter using the AutoLISP is described in the second chapter. The practical use of the created tools is described in the last chapter, where we demonstrate the program functionality on the floor plan of the house. The created tool can be used both for educational purposes and in practice when creating project documentation.

Keywords: AutoCAD, Autolisp, Automatization

# Obsah

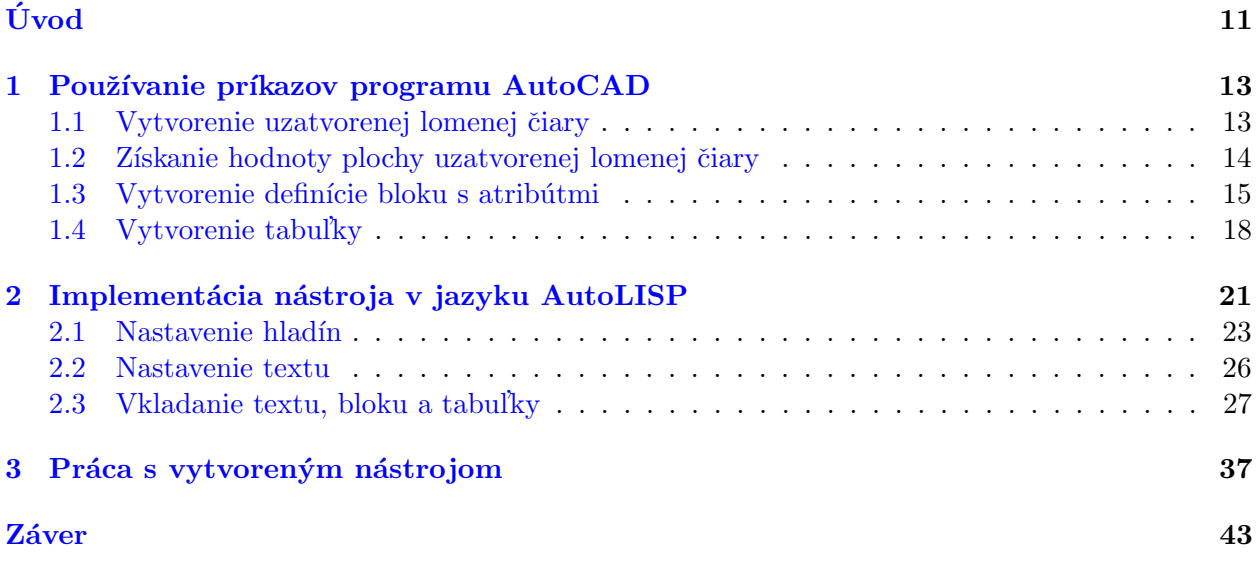

# <span id="page-11-0"></span>Úvod

AutoCAD je jedným z najrozšírenejších a najpoužívanejších grafických editorov pre 2D ale i 3D kreslenie. Jeho uplatnenie je veľmi široké naprieč celým radom odborov, od architektov, projektantov, strojárov alebo krajinných inžinierov a mnoho ďalších. V každom z týchto odborov sa v praxi môžu objaviť úlohy, pri ktorých konečný užívateľ len dokola opakuje určitú postupnosť príkazov. A práve takéto úlohy sú vhodným kandidátom na automatizáciu. Teda na zjednodušenie postupu z pohľadu užívateľa tak, že sa odstránenia nepotrebné (opakujúce sa) kroky a ponechajú iba podstatné kroky, v ktorých je nevyhnutný zásah užívateľa.

Automatizáciu v programe AutoCAD môžeme zabezpečiť na rôznych úrovniach. Môžeme využiť makro alebo skript, ktoré ponúkajú len obmedzené možnosti automatizácuie a pri zložitejších ´uloh´ach mˆoˇzeme narazit' na ich limity. V takom pr´ıpade je nevyhnutn´e sa vybrat' cestou pouˇzitie programovacieho jazyka. Na výber máme veľké množstvo jazykov, napr. AutoLISP, VBA,  $C++$ alebo  $C\#$ . Z týchto jazykov je s prostredím AutoCADu najviac prepojený jazyk AutoLISP, dokonca má ako jediný z týchto jazykov priamo v programe AutoCAD zabudované vývojové prostredie.

Cieľom tejto bakalárskej práce je vytvorenie nástroja v jazyku AutoLISP [2, 3], ktorý bude automatizovať tvorbu označení miestností a následne aj tvorbu tabuľky miestnosí. Pre tento nástroj vytvoríme pomocou jazyku DCL vlastné dialógové okno, pomocou ktorého bude možné vypočítať rozmery plôch uzavretých objektov a získané hodnoty zapíať do textového objektu alebo do referencie na blok s atribútmi. Z takto vytvorených referencií na blok je následne možné vytvoriť tabuľku, ktorá sa automaticky vyplní hodnotami z atribútov vybraných refencií na blok. Inými slovami, ´ulohou tohto programu je ˇco najviac uˇz´ıvatel'ovi zjednoduˇsit' pr´acu v programe AutoCAD a automatizovať celý proces získavania hodnôt plochy a ich pridania do tabuľky. Používateľ tak nestráca čas manuálnym nastavovaním všetkých potrebných príkazov. Jednoducho povedane, všetky tie procesy, ktorými sa program zaoberá, sú časovo náročné, ak nie sú automatizované, teda nastavujete si ich sami.

Práca je členená na tri kapitoly. Prvá kapitola vysvetľuje, ako by sme mali volať a konfigurovať nástroje programu AutoCAD, aby sme dosiahli požadovaný výsledok. V druhej kapitole analyzujeme funkcie, ktoré boli vytvorené v programovacom jazyku AutoLISP na automatizáciu práce v AutoCADe. V tretej kapitole prejdeme k praktickej časti a použijeme vytvorený nástroj na pôdoryse moderného domu.

## <span id="page-13-0"></span>Kapitola 1

# Používanie príkazov programu AutoCAD

Na potvrdenie toho, že postup úlohy je časovo náročný, ukážem krok za krokom, Ako postupne vytvoríme uzavretý objekt *POLYLINE* (lomená čiara) a textový objekt obsahujúci plochu ohraničenú lomenov čiarou. Ukážeme si aj ako vytvoriť definíciu bloku s 3 atribútmi (číslo miestnosti, názov miestnosti, plocha) a ako vložiť referenciu na tento blok s automaticky vypočítanou plochou. Ako posledné si ukážeme ako vytvoriť tabuľku a vyplníme ju pomocou informácií z referencií blokov. Tento postup môžeme rozdeliť na nasledovné kroky:

- 1. vytvorenie uzatvorenej lomenej čiary,
- 2. získanie hodnoty plochy uzatvorenej lomenej čiary,
- 3. vytvorenie definície bloku s atribútmi,
- 4. vytvorenie tabul'ky.

<span id="page-13-1"></span>Tieto kroky postupne rozpíšeme v nasledujúcom texte.

### 1.1 Vytvorenie uzatvorenej lomenej čiary

Prvým krokom je vytvorenie lomenej čiary okolo uzavretého objektu (miestnosti), ktorého plochu neskôr budeme chcieť získat a vypísať. Uzatvorená oblasť sa dá vytvoriť dvoma spôsobmi:

- 1. Pomocou príkazu **BOUNDARY**. Po spustení príkazu sa na obrazovke objaví dialógové okno (obr. [1.1\)](#page-14-1), kde musíme vybrať ako typ vytváraného objektu *Polyline* (defaultná možnosť) a kliknime na OK. Okno sa zatvorí a ďalším krokom je kliknutie na ľubovoľný bod vnútri uzavretej oblasti. Následne sa okolo vybraného objektu vytvorí uzatvorená lomená čiara.
- 2. Pomocou príkazu PLINE. Ďalej len manuálne obkreslíme uzavretý objekt ktorý potrebujeme.

<span id="page-14-1"></span>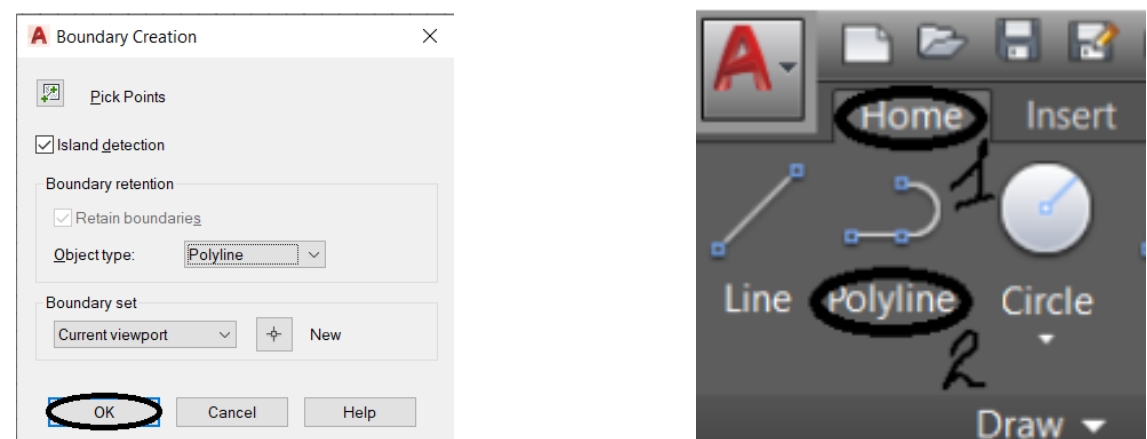

Obr. 1.1: Spôsoby vytvorenia lomenej čiary.

Pri vytváraní uzatvorených oblastí môžu nastať rôzne problémy, najmä pri použití príkazu **BOUNDARY**. Vo vnútri uzavretej oblasti môžu byť rôzne čiary, útvary. Ide o objekty, ktoré neohraničujú miestnosť a teda patria do iných hladín. Ak napríklad chceme vypočítať plochu miestností v pôdoryse bytu, musíme vyčistiť miestnosť od najrôznejšieho nábytku alebo označení, ktoré môžu prekážať pri výpočte plochy. Problém s prebytočnými objektami vieme vyriešiť tak, že zmrazíme hladiny, v ktorých sú tieto prebytočné objekty. Zmraziť hladiny môžeme v palete Layer properties  $manger$ , ktorú zobrazíme spustením príkazu  $\triangle AVER$ . V tejto palete je zoznam všetkých vytvorených hladín. Kliknutím na slnko pri vybranej hladine ju môžeme zmraziť. V tom prápade sa namiesto slnka objaví snehová vločka a všetky objekty vytvorené pomocou tejto vrstvy stanú sa neviditeľnými (obr. [1.2\)](#page-14-2).

<span id="page-14-2"></span>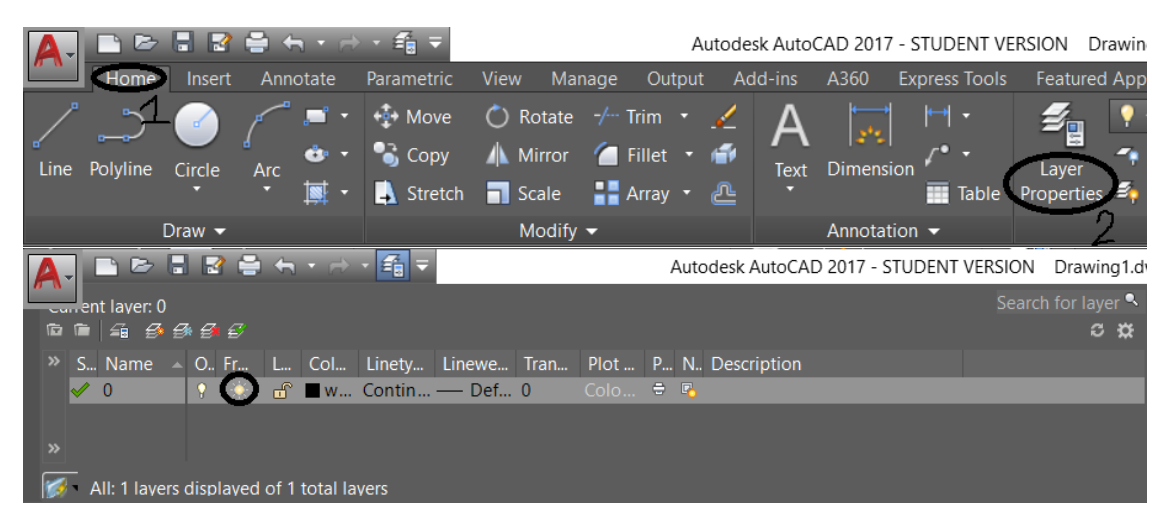

Obr. 1.2: Otvorenie palety na správu hladín a ikona pre zmrazenie alebo rozmrazenie hladiny.

## <span id="page-14-0"></span>1.2 Získanie hodnoty plochy uzatvorenej lomenej čiary

Po vytvorení uzatvorenej oblasti je našou ďalšou úlohou zistiť plochu ohraničenú touto oblasťou. Túto hodnotu budeme vkladať ako textové pole. Týmto zabezpečíme, že hodnota plochy bude vždy aktuálna, a to aj v prípade zmeny uzatvorenej oblasti. Textové pole môžeme vložiť do atribútu bloku (pozri koniec sekcie [1.3\)](#page-15-0) alebo pomocou príkazu FIELD do textového objektu nasledovným postupom:

Po spustení príkazu **FIELD** sa na obrazovke objaví dialógové okno (obr. [1.3\)](#page-15-1), kde v ľavej časti musíme vybrať Object, v hornej časti okna v strede klikneme na Select object. Tým sa nám umožní vybrať lomenú čiaru, ktorej plochu chceme získať. Po výbere objektu sa dostupnými vlastnosťami naplní stredná časť *Property* dialógového okna, kde vyberieme Area. Posledný, voliteľný krok je nastavenie pre jednotky plochy, ktoré sa zobrazia v pravej časti okna, ktoré môžeme v prípade potreby zmeniť. Vytváranie ukončíme kliknutím na  $OK$  a už len vyberieme miesto kde chceme textový objekt umiestniť.

<span id="page-15-1"></span>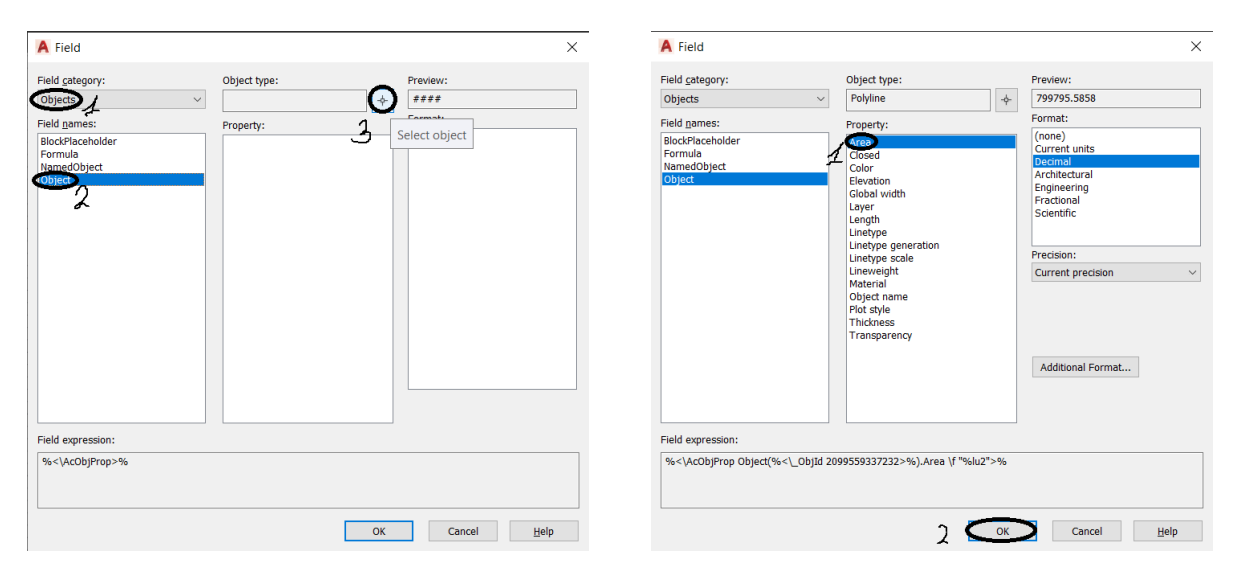

Obr. 1.3: Dialógové okno field.

Za zmienku stojí aj to, že ak chceme zmeniť veľkosť textu, musíme si otvoriť panel Properties. Urobíme to tak, že klikneme pravým tlačidlom myši na textový objekt, vyberieme Properties a v palete vlastností zmeníme parameter Text height.

### <span id="page-15-0"></span>1.3 Vytvorenie definície bloku s atribútmi

Našim cieľom nie je len vypočítať plochu uzavretých objektov, ale aj vytvoriť tabuľku miestností, ktorá bude obsahovať: názvy uzavretých objektov, ich rozlohu v metroch štvorcových, ako aj číslovanie všetkých objektov. Všetky tieto informácie sa do tabuľky môžu vložiť z referencií na blok s atribútmi, čím si zabezpečíme aktuálnosť údajov v tabuľke.

<span id="page-15-2"></span>V tejto časti preto popíšeme postup definovania bloku s atribútmi, ktorý budeme potrebovať pri vytváraní tabul'ky. Definíciu bloku vytvoríme pomocou príkazu **BLOCK**. Po spustení príkazu sa na obrazovke objaví dialógové okno (obr. [1.4\)](#page-15-2).

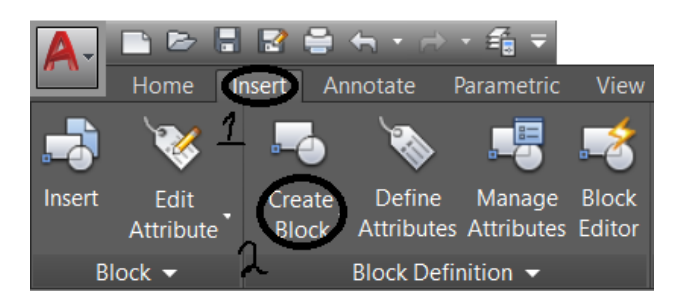

Obr. 1.4: Príkaz Create block.

V ľavom hornom rohu dialógového okna musíme nastaviť názov bloku. Rovnako dôležité je povedať AutoCADu, aký by mal byť bod vloženia. Inými slovami, bod okolo ktorého sa blok objaví na našom kurzore pri umiestňovaní referencie na blok. Kliknime na tlačidlo Select Objects a vyberieme objekty, ktoré chceme uložiť do bloku. V našom príklade to budú iba definície atribútov. Vytváranie definície bloku ukončíme kliknutím na  $OK$  (obr. [1.5\)](#page-16-0).

<span id="page-16-0"></span>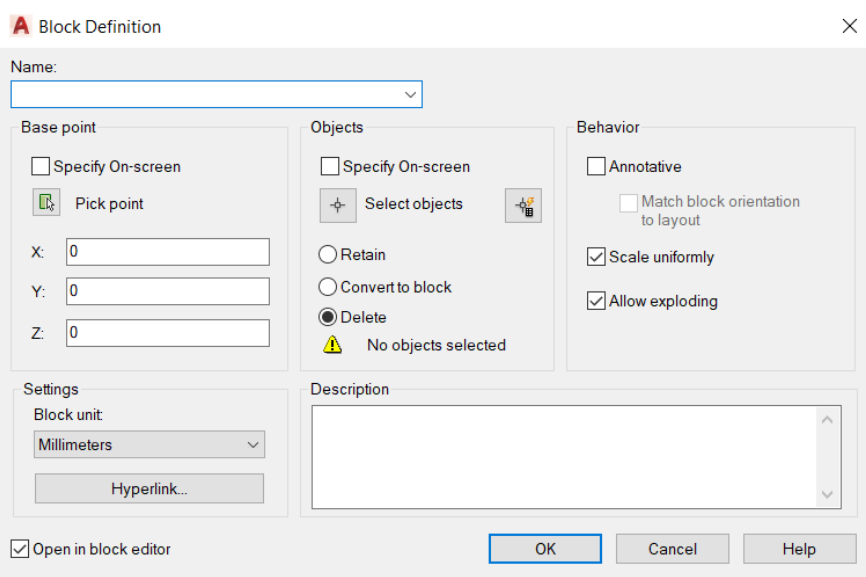

Obr. 1.5: Dialógové okno Block Definition na vytváranie definícií blokov.

Teraz môžeme prejsť na atribúty. Najprv je dôležité vysvetliť, čo je to atribút. Atribút je štítok alebo značka, ktorá pripája údaje k bloku. Príklady údajov, ktoré môžu byť obsiahnuté v atribúte, sú čísla dielov, ceny, komentáre a mená vlastníkov. Do definícií blokov je možné pridať atribúty, aby boli informatívnejšie. Môžeme napríklad pridať atribút k dverám alebo okenným blokom výkresu s uvedením názvu výrobcu, veľkosti alebo popisu. Informácie o atribútoch extrahované z výkresu sa dajú použiť pri tvorbe tabuliek alebo databáz na vytvorenie zoznamu dielov.

Ako sa vytvárajú atribúty v Autocade? Definíciu atribútu vytvoríme pomocou príkazu ATTDEF. Po spustení príkazu sa na obrazovke objaví dialógové okno (obr. [1.6\)](#page-17-0). V dialógovom okne nastavíme režimy atribútov (napr. viditeľnosť) a zadáme informácie o značke atribútu, umiestnenie a možnosti textu. Vytváranie definície atribútu ukončíme kliknutím na OK. Keď sa zobrazí výzva na výber objektov pre definíciu bloku, zahrnieme definíciu atribútu do množiny výberu.

<span id="page-17-0"></span>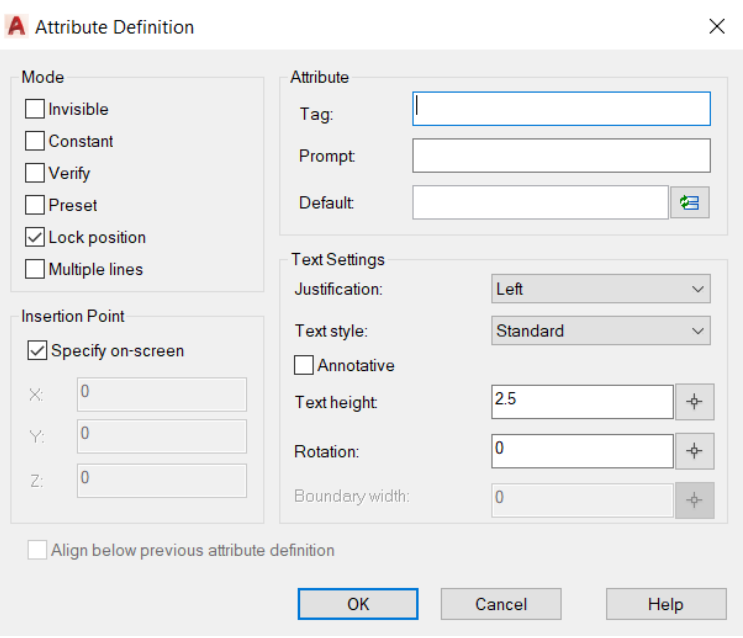

Obr. 1.6: Dialógové okno Attribute Definition na vytváranie atribútov.

Máme možnosť spravovať všetky vlastnosti a atribúty vybranej definície bloku. Akékoľvek zmeny atribútov v definícii bloku sa prejavia v referenciách bloku. Ak chceme zmeniť atribúty, prejdeme na *Insert* panel a potom klikneme na *Manage atributes*. Ďalej nám vyskočí okno, kde si môžeme vybrať, pre ktorý blok zmeny v atribútoch nastanú. Vyberieme ľubovoľný atribút a stlačime tlačidlo  $Edit...$  Po všetkých zmenách klikneme na tlačidlo  $OK$  (obr. [1.7\)](#page-17-1).

<span id="page-17-1"></span>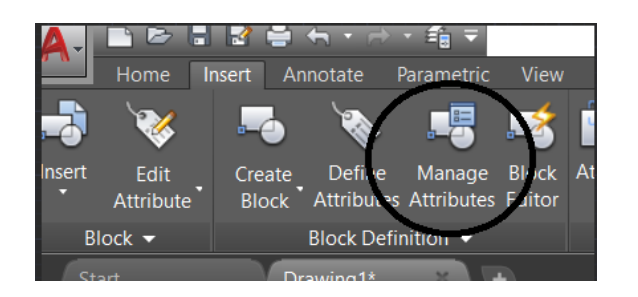

| <b>A</b> Block Attribute Manager               |                     |         |    |           |              | $\times$         |
|------------------------------------------------|---------------------|---------|----|-----------|--------------|------------------|
| ÷<br>Select block<br>roomlabel_mpm<br>Block:   |                     |         |    |           | $\checkmark$ | Sync             |
| Tag                                            | Prompt              | Default | Mo | Annot     |              | Move Up          |
|                                                | ROOMNU Room Number: |         |    | <b>No</b> |              |                  |
|                                                | ROOMAR. Room Area:  |         | IP | <b>No</b> |              | <b>Move Down</b> |
|                                                | ROOMNA Room Name:   |         | IP | <b>No</b> |              | Edit             |
|                                                |                     |         |    |           |              | Remove           |
| Found in drawing: 1<br>Found in model space: 1 |                     |         |    |           |              |                  |
| Settings                                       | Apply               | OK      |    |           | Cancel       | Help             |

Obr. 1.7: Správca atribútov.

Vytvorené bloky je možné vložiť do výkresu. Po kliknutí na *Insert Block* sa nám zobrazí zoznam, v ktorom sú uložené príslušné definície bloku.Po vložení bloku sa otvorí okno, v ktorom nastavíme hodnoty atribútov (obr[.1.8\)](#page-18-1) manuálne alebo vložením textového poľa (pozri sekciu [1.2\)](#page-14-0).

<span id="page-18-1"></span>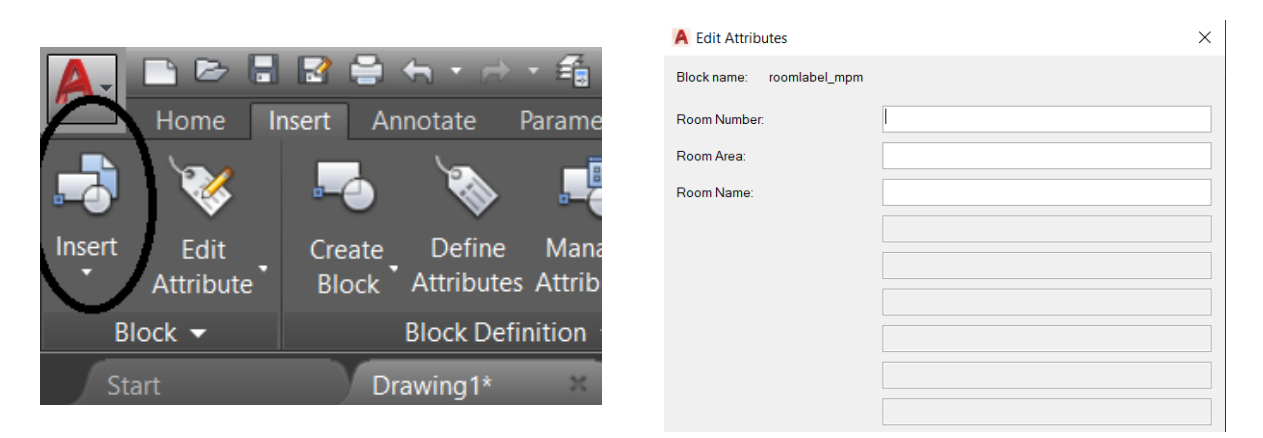

Obr. 1.8: Vkladanie referencie na blok s atribútmi.

### <span id="page-18-0"></span>1.4 Vytvorenie tabul'ky

Posledným krokom je vytvorenie tabuľky, do ktorej budeme umiestňovať informácie z referencií na blok s atribútmi.

<span id="page-18-2"></span>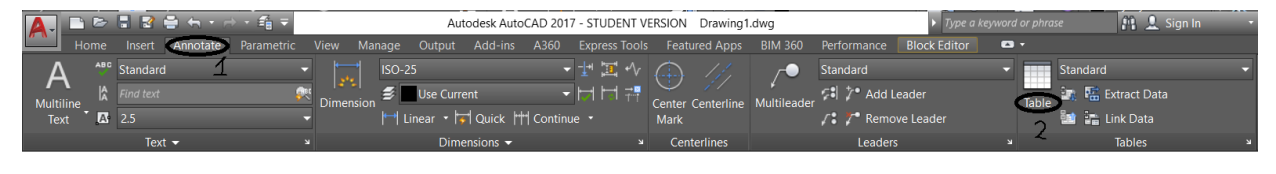

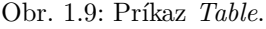

Tabul'ku vytvoríme pomocou príkazu  $\mathbf{TABLE}$  (obr. [1.9\)](#page-18-2). Po spustení príkazu sa na obrazovke objaví dialógové okno *Insert table* , v ktorom vytvorime štýl pre tabuľku. Ak chceme vytvoriť samotnú tabuľku, na paneli *Column & row settings* nastavime počet riadkov a stĺpcov tabuľky, potom výšku riadkov a šírku stĺpcov a kliknime na tlačidlo  $OK$ . Potom kliknutím pravým tlačidlom myši na pracovnú obrazovku vytvoríme tabuľku s n riadkami a m stĺpcami. Ak chceme zadať údaje do tabuľky, musíme dvakrát kliknúť na bunku pravým tlačidlom myši a zadať údaje, ktoré potrebujeme. Bunky môžeme aj spájať. Pri výbere jednej bunky podržíme *shift* na klávesnici a vyberieme nasledujúcu bunku. Ďalej klikneme pravým tlačidlom a vyberieme Merge. Do bunky môžeme vložiť pole (pozri sekciu [1.2\)](#page-14-0), blok alebo vzorec (obr. [1.10\)](#page-19-0).

<span id="page-19-0"></span>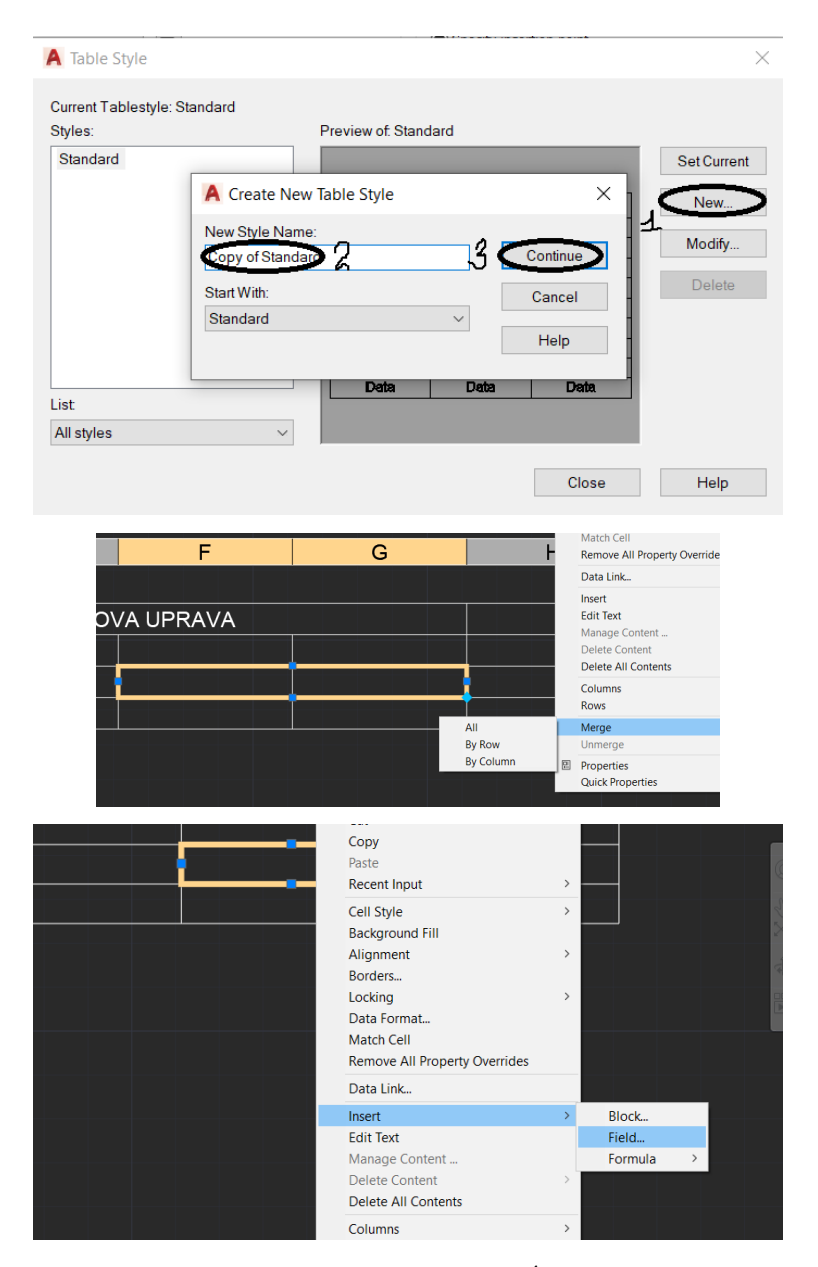

Obr. 1.10: Vytváranie, úprava a vypĺňanie tabuliek.

## <span id="page-21-0"></span>Kapitola 2

# Implementácia nástroja v jazyku AutoLISP

Na automatizáciu označovania miestností a vytvárania tabuľky miestností bol použitý programovací jazyk AutoLISP. Našim cieľom je vytvorenie pomerne komplexného nástroja, pri ktorom má užívateľ na výber z viacerých nastavení a možností. Z toho dôvodu bolo vytvorené aj užívateľské rozhranie v podobe dialógového okna, ktoré bolo navrhnuté v jazyku DCL (Dialog Control Language).

Dialógové okno je definované v súbore s príponu .dcl. Na rozdiel od súborov v jazyku AutoLISP (s pr´ıponou \*.lsp, ktor´e nahr´ame napr. priamo z v´yvojov´eho prostredia) je pre jeho pouˇz´ıvanie nevyhnutné pridať cestu k tomuto súboru v nastaveniach programu AutoCAD (obr. [2.1\)](#page-21-1). Po kliknutí na písmeno A v ľavom hornom rohu programu vyberme *options*. V dialógovom okne následne na karte *files* vyberieme Support File Search Path, klikneme na tlačidlo Add a zadáme úplnú cestu k \*.dcl súboru.

<span id="page-21-1"></span>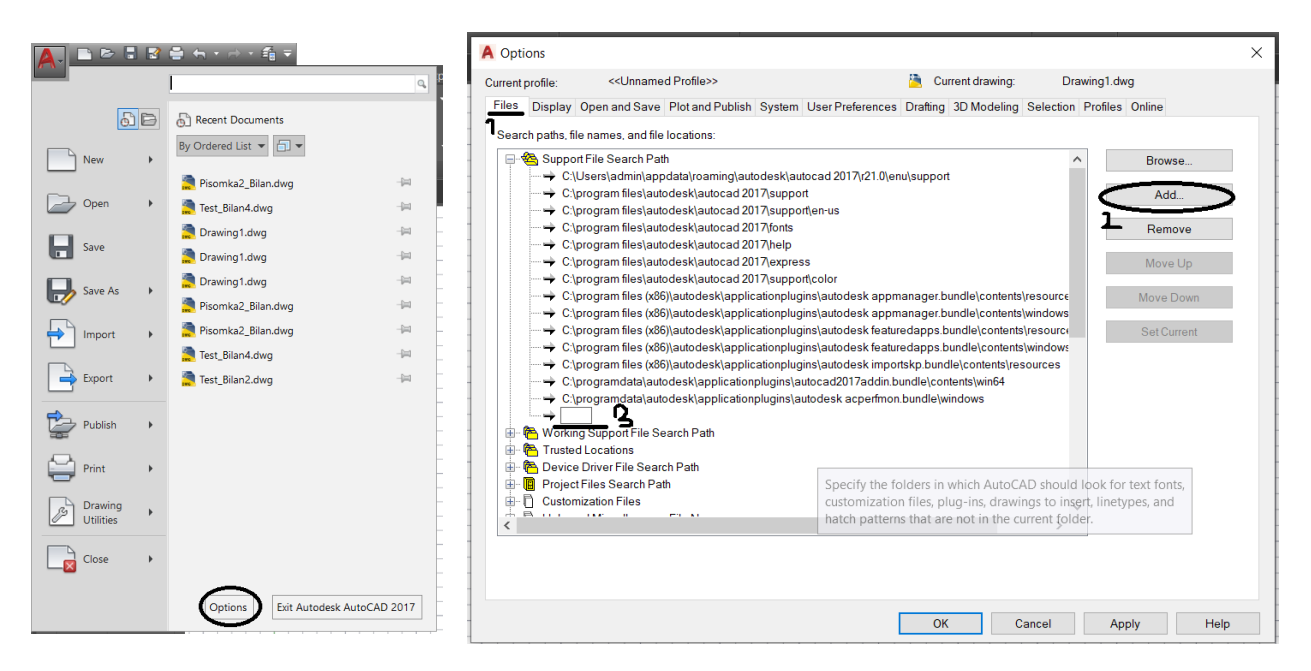

Obr. 2.1: Pridanie cesty k dcl s[boru.

Pozrieme sa teraz na náš súbor ROOMLABELING.dcl. Samotný kód definuje prvky dialógového okna a ich rozmiestnenie. Ako prvé definujeme dialógové okno, jeho názvom, ktorť budeme potrebovať na jeho vyvolanie jazykom AutoLISP a menovku label, ktorá sa zobrazí v hlavičke dialógového okna:

```
ROOMLABELING : dialog {
     label = "Room<sub>U</sub>Labeling";
```
Následne definujeme štruktúru vo forme stĺpcov a riadkov. Naše dialógové okno bude mať jednoduchú štruktúru pozostávajúcu z jedného stĺpca (column) a 3 pomenovaných riadkov (boxed row):

```
: column {
       : boxed_row {
      label = "&Layers\lrcornerselection";
              . . .
      }
       : boxed_row {
                    label = "%Text_{||}Setting "s" is the sum of the set of the set.. . .
      }
       : boxed_row {
                    label = "&Block<sub>ii</sub>and<sub>ii</sub>Table<sub>ii</sub>creation";
              . . .
      }
}
```
kde uvádzame ... namiesto definícií rôznych tlačidiel, textových polí a rozbal'ovacich zoznamov. Ako príklad si vezmime kód na vytvorenie jedného z tlačidiel, konkrétne tlačidla, ktoré bude zodpovedn´e za zmrazenie vybranej hladiny:

```
: button
     \{key = "vyp";label = "Freeze<sub>□</sub> Selected<sub>□</sub>Layer";is<sub>-</sub>destault = false;fixed\_width = true;aligned alignement = centered;
     }
```
Najprv určíme, aký typ elementu chceme pridať do okna dcl, urobíme to pomocou button. Potom vyberieme názov pre key, ktorý sa neskôr použije v jazyku AutoLISP ako argument pre funkcie action tile a set tile, pre spustenie priradených funkcií. V ďalšom riadku definujeme label, kde nastavíme názov pre tlačidlo, ktorý sa neskôr zobrazí v dialógovom okne. Nakoniec ešte určíme, či je tlačidlo vybrané ako predvolené (is\_default), šírku tlačidla (fixed\_width) a zarovnanie tlačidla (alignment).

Na záver nášho súboru defuinujeme tlačidlá OK a Cancel pomocou preddefinovanej funkcionality a ukončíme definíciu dialógového okna:

```
ok_cancel ;
}
```
Aby sme mohli priradiť každému prvku dialógového okna vlastnú funkčnosť, vytvoríme sa súbor \*.lsp s rovnakým názvom ako má súbor \*.dcl - ROOMLABELING.lsp. V nasledujúcich sekciách uvedieme a ukážeme naviazanie prvkov okna (obr. [2.2\)](#page-23-1) na vytvorené funkcie, ktoré taktiež popíšeme.

<span id="page-23-1"></span>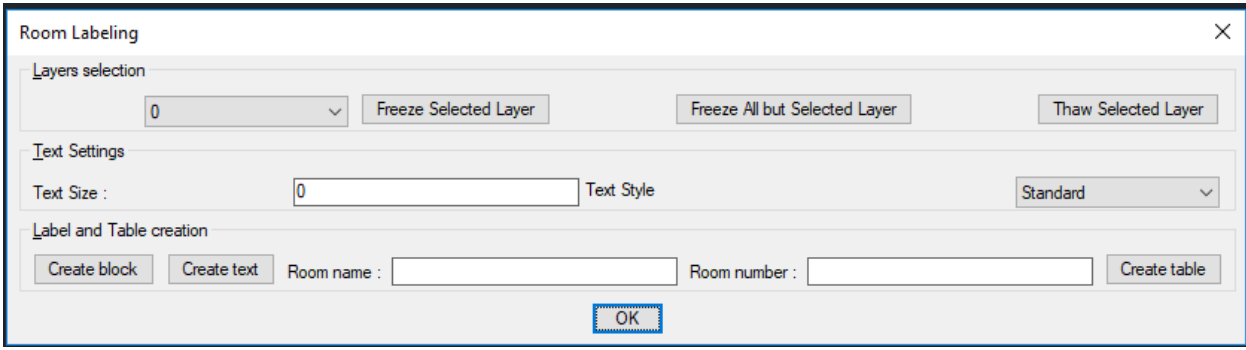

Obr. 2.2: Dialógové okno vytvoreného nástroja.

### <span id="page-23-0"></span>2.1 Nastavenie hladín

Nastaveniu hladín je venovaná časť dialógového okna s názvom Layer selection. Začnime popisom prvkov z ľavej strany. Pri otvorení dialógového okna do rozbaľovaceho zoznamu uložíme zoznam všetkých hladín vytvorených vo výkrese. To vieme urobiť pomocou kľúča selections, ktorý sme tomuto zoznamu priradili v jeho definícii v súbore \*.dcl:

```
( start_list " selections " )
( mapcar ' add_list laylist )
( end_list )
```
V uvedenom úryvku kódu sa rozbaľovaci zoznam naplňá zoznamom, ktorý sme ešte predtým uložili do premennej laylist. Keďže v autolisp nie je žiadny príkaz, ktorý by vedel extrahovať názvy všetkých hladín výkresu, bol vytvorený nasledujúci kód, ktorý uloží do zoznamu laylist názvy všetkých hladín výkresu:

```
( setq newelem (cdr ( assoc 2 (tblnext "layer" T )) )
( setq laylist ( list newelem ) )
(while ( / = (setq laynext (tblnext "layer")) nil)
    (setq \quad \text{layname} \quad (list \quad (cdr \quad (assoc \quad 2 \quad \text{laynext})))( setq laylist ( append laylist layname ) )
 \lambda
```
Samotný cyklus while funguje celkom jednoducho, až kým nedorazíme na koniec zoznamu hladín výkresu pomocou príkazu tblnext. A práve na tento príkaz by som sa chcel zamerať, pretože pomocou výrazu (tblnext "layer") dostaneme úplnú charakteristiku ďalšej hladiny vo výkrese. Z tejto charakteristiky vieme pomocou príkazov cdr a asoc získať samotný názov hladiny, ktorý sa následne zapíše na koniec zoznamu laylist po každom prejdenom opakovaní v cykle.

Tlačidlom Freeze Current Layer budeme môcť zmraziť vrstvu, ktorá je aktuálne vybratá v rozbal'ovacom zozname.

Na zmrazenie ľubovoľnej hladiny bola vytvorená funkcia FreezeThawLayer, ktorá má 2 vstupné argumenty: názov hladiny laName a stav vrstvy state. Hladiny by sme síce mohli zmraziť aj pomocou príkazu  $\mathbf{LAYER}$ , ale v tom prípade by mohli nastať problémy s operáciami na aktívnej hladine. Tieto problémy pri použití našej funkcie nastať nemôžu, pretože sme ich vo vnútri funkcie ošetrili. Je dôležité si uvedomiť, že ak sa pokúsime zmraziť aktívnu hladinu, objaví sa chyba, pretože aktívnu hladinu nie je možné zmraziť. To znamená, že prvá vec, ktorú musíme urobiť, je vytvoriť kópiu originálnej entity vybranej hladiny do premenej origLay:

( setq origLay ( entget ( tblobjname "LAYER" laName ) )

Funkcia entget vráti všeky informácie o entite, ktorej meno pošelem do funkcie ako argument. Toto meno získame pomocou funkcie tblobjname. Aktuálny stav hladiny s názvom origLay získame pomocou:

( setq layFreezeState ( assoc 70 origLay ) )

V našom nástroji pracujeme so stavom hladiny 1 (zmrazená) alebo 0 (rozmrazená). Je tiež dôležité dodať, že keď vezmeme akúkoľvek hladinu, každá vlastnosť hladiny má svoje špeciálne číslo, ktoré sa nazýva kód skupiny [1]. Napríklad ak stav hladiny má kód skupiny 70, názov hladiny zasa kód skupiny 2.

Stav hladiny môžeme zmeniť a uložiť ako modifikovanú entitu do premennej modLay nasledovne:

```
(setq \text{ modLay } (subst \text{ (cons } 70 \text{ state } ) \text{ layFreezeState origLay} ))
```
Funkciou subst zmeníme stav kópie vrstvy na hodnotu uloženú v premennej state. Ak chceme vrstvu zmrazit', jej hodnota bude 1.

V poslednom kroku nahradíme aktuálnu entitu hladiny modifikovanou hladinou pomocou funkcie entmod:

```
( entmod modLay )
```
Síce sme už popísali, ako funguje funkcia FreezeThawLayeer, ale ešte musíme popísať ako sa po stlačení tlačidla vyberie správna hladina na zmrazenie. Ak chceme zavolať akékoľvek funkcie pomocou prvku dialógového okna, použijeme funkciu action tile.

Konkrétne, na priradenie tejto funkcionalite tlačidlu Freeze Current Layer sme použili nasledovný kód:

```
( setq doc ( vla-get-ActiveDocument ( vlax-get-acad-object ) ) )
( setq selLaName ( nth ( atoi ( get_tile \" selections \"))␣laylist ))
( action_tile
␣"vyp"
␣" ( FreezeThawLayer selLaName 1 ) ( vla-Regen doc acActiveViewport ) "
)
```
Funkcii action\_tile ako prvý argument pošleme kľúč prvku, ktorému chceme priradiť funkcionalitu. Dalším argumentom je samotná funkcionalita, ktorá sa má po stlačení tlačidla vykonať. Konkrétne zmrazíme hladinu a obnovíme (zregenerujeme) výkres, aby sa zmena prejavila aj vizuálne. Názov hladiny, ktorú zmrazíme získame pomocou funkcie get\_tile, teda zmrazíme aktuálne vybratú hladinu v rozbaľovacom zozname. Samotná funkcia get\_tile nám vráti číslo sekvencie zo zoznamu, podľa ktorého vieme určiť názov hladiny zo zoznamu laylist. Obnovu vykreslenia výkresu, aby sa zmena stavu hladiny okamžite vykreslila, zabezpečíme funkciou vla-regen.

Ďalšie tlačidlo s názvom Freeze All but Selected layer zmrazí všetky ostatné vrstvy okrem vybranej vrstvy v rozbal'ovacom zozname. V praxi to vyzera tak, ako na obrazku [2.3.](#page-25-1)

<span id="page-25-1"></span>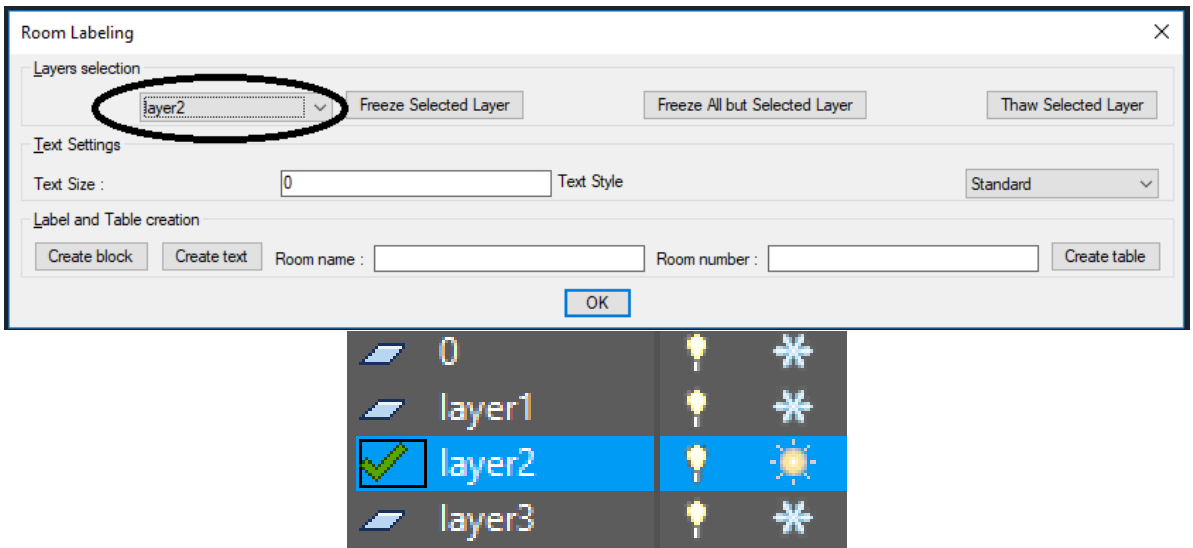

Obr. 2.3: Ukážka funkcionality tlačidla Freeze All but Selected Layer.

Pri stalčení tohto tlačidla sa zavolá funkcia FreezeAll:

```
( defun FreezeALL ( laylist / a )
(seta a 0)( setvar ' clayer
         (nth (atoi (get_tile "selections")) laylist)
)
(while (< a (length laylist)))(if ( = (nth a laylist))(nth (atoi (get_tile "selections")) laylist)
      \lambda(FreezeThawLayer (nth a laylist) 1)
  )
  (\text{setq a } (+ a 1)))
( vla-Regen ( vla-get-ActiveDocument ( vlax-get-acad-object ) )
            acActiveViewport
)
(\text{setq a } 0)\lambda
```
Funkcia využíva funkciu FreezeThawLayeer vo while slučke. Na začiatok zmeníme aktívnu vrstvu na tú vybranú v rozbaľovacom zozname. Tento krok sa robí preto, aby sme mali možnosť zmraziť všetky ostatné vrstvy. Potom sa spustí cyklus while, ktorý bude prebiehať dovtedy, kým premenná a nedosiahne veľkosť zoznamu laylist (premenná a má hodnotu 0, po každom prejdenom cykle sa pridáva 1). V samotnej slučke je podmienka if, ktorá kontroluje každú vrstvu podľa princípu, či sa rovná aktuálne zvolenej vrstve. V prípade, že podmienka zlyhá, zavolá sa funkcia FreezeThawLaylist a zmrazí hladinu.

<span id="page-25-0"></span>Posledné tlačidlo sa nazýva Thaw Selected Layer. Jeho fungovanie je založené na funkcii FreezeThawLayer. Princíp fungovania tohto tlačidla je teda identický s tlačidlom Freeze Selected Layer s jedným rozdielom: argument state, ktorý je vo funkcii v tomto prípade nastavený na 0. To znamená, že funkcia FreezeThawLayer, naopak, rozmrazí vybranú vrstvu.

### 2.2 Nastavenie textu

Pre nastavovanie textu sme v časti Text settings vytvorili dva prvky: textové pole a rozbal'ovaci zoznam. V textovom pol'om Text Size nastavíme veľkosť textu, ktorý sa použije pri vytváraní referencií na bloky s atribútmi alebo textového poľa s textom o veľkosti plochy. Hodnotu, ktorú zadáme do textového pol'a alebo získame z rozbal'ovaceho zoznamu Text style zapíšeme do premennej txtsize takto:

( action\_tile "tSize" "(setq␣txtsize␣\$value)" )

Teda vždy pri zmene hodnoty v tomto textovom poli tSize sa jeho hodnota uloží do premennej txtsize. Samotnú hodnotu z textového poľa získame pomocou \$value, ktoré odovzdáva hodnotu. premennú txtsize sa d'alej používame ako vstupný parameter pre funkcie ROOMAREA a RMABLOCK.

Prejdeme na rozbalovaci zoznam Text style, ktorý obsahuje všetky vytvorené štýly textu vo výkrese. V kóde sa vytvorí zoznam, do ktorého sa zapíšu názvy štýlov textu, ktory sa používa ako premenná na vytváranie údajov v rozbaľovacom zozname. Samotný zoznam je vytvorený takto:

```
(\text{setq newelem1 } (\text{cdr } (assoc 2 (tblnext "style" t))))( setq textlist ( list newelem1 ) )
(while ( / = (setq txtstyl (tblnext "style")) nil)
   (setq listtxtstyl (list (cdr (assoc 2 txtstyl))))( setq textlist ( append textlist listtxtstyl ) )
)
```
Tento zoznam sa vytvára rovnakým spôsobom ako zoznam názvov hladín. Jediným rozdielom je príkaz na získanie všetkých charakteristík štýlu textu (tblnext "style").

Je veľmi dôležité zdôrazniť fakt, že textové pole je previazané s výberom textového štýlu v rozbal'ovacom zozname. Presnejšie povedané, textové pole dostáva hodnotu výšky textu pri zmene výberu v rozbal'ovacom zozname. Bolo tiež ošetrené, že ak je veľkosť textu v textovom štýle nastavená na 0, tak tento parameter v textovom poli je možné zmeniť. V opačnom prí je veľkosť textu fixná a preto ju nie je možné meniť a textové pole sa stane neprístupným. Podobne, keď sa spustí dialógové okno, textové pole sa nastaví na hodnotu výšky textu defaultného textoveho štýlu.

Pri spustení dialógového okna sa inicializuje hodnota textového poľa funkciou set tile na číselnú hodnotu veľkostí štýlu textu prevzatých zo zoznamu txtsizelist nasledovne:

 $(set$ <sub>tile</sub> "tSize" (setq txtsize (rtos (nth 0 txtsizelist))))

Pri zmene štýlov textu v rozbalovacom zozname sa mení aj veľkosť textu a faktor, či je textové pole dostupné na zmeny alebo nie. Tu je príkaz, ktorý je zodpovedný za tento proces:

 $(\text{action}_title$  "tStyles" " $(\text{switchEnableDisable}_t, \text{textlist}_t, \text{textsizelist})$ ")

funguje to tak, že pri výbere akéhokoľvek textového štýlu v rozbaľovacom zozname spustí sa funkcia switchEnableDisable. Funkcia je definovaná nasledovne:

```
( defun switchEnableDisable ( textlist txtsizelist / )
  ( setvar 'textstyle (nth ( atoi ( get_tile "tStyles" ) ) textlist ) )
  ( set_tile
    "tSize"
    (setq \text{ trtsize (rtos (nth (atoi (get_time "tStyles")) txtsizelist ) )})\lambda(if (= (nth (atoi (get\_tile "tStyles")) txtsizelist) 0)(mode_tile "tSize" 0)( mode_tile "tSize" 1 )
  \lambda)
```
Funkcia switchEnableDisable má dva vstupné parametre - dva zoznamy. Prvý zoznam textlist obsahuje názvy štýlov textu. Druhý zoznam txtsizelist obsahuje veľkosti textu textových štýlov. Funkcia funguje tak, že pri zmene aktívny štýl textu na štýl vybratý v rozbalovacom zozname. Ďalej pomocou príkazu set\_tile nastavíme do textového poľa číselnú hodnotu výšky zvoleného štýlu textu. Na záver funkcie sa spustí podmienka if, ktorá, ak je veľkosť textu 0, urobí textové pole dostupným na zmeny. V každom inom prípade sa textové pole stane needitovať eľným, pretože výška textu je daná v textovom štýle.

### <span id="page-27-0"></span>2.3 Vkladanie textu, bloku a tabul'ky

V poslednej časti dialógového okna sme vytvorili 3 tlačidlá: Create block, Create text, Create table a 2 textové polia: Room name, Room number.

Po kliknutí na tlačidlo Create block sa spustí funkcia RMABLOCK, v ktorej sú zadané 3 vstupné argumenty, veľkosť textu, číslo miestnosti a názov miestnosti. Samotná funkcia **RMAB-**LOCK je veľmi podobná funkcii ROOMAREA s niekoľkými rozdielmi, ktoré si popíšeme.

V tejto časti zapíšeme aktívnu hladinu do premennej a zároveň vytvoríme novú hladinu pre polyline s n´azvom skryta hladina. Ak sa funkcia uˇz pouˇz´ıva znova a hladina s n´azvom skryta hladina je už vytvorená, podmienka if, vyvolá vetvu na rozmrazenie tejto hladiny. Ak hladina neexistuje vytvorí ju:

```
( setq oldlayer ( getvar "CLAYER" ) )
(if (= (tblsearch "layer" "skryta_hladina") nil)( command "_.- layer" "_m" " skryta_hladina " "" )
  ( command "_.- layer" "_t" " skryta_hladina " "" )
)
```
Dalej bod, ktorý získame po kliknutí myšou na ľubovoľné miesto vvo výkrese, sa zapíše do premennej pt.

Ak je tento bod v akomkol'vek uzavretom objekte, vytvorí sa okolo tohto objektu pomocou príkazu .- BOUNDARY, ktorý vytvára lomenú čiaru okolo uzavretého objektu. V opačnom prípade dôjde k chybe, pretože príkaz ..-BOUNDARY vytvorí lomenú čiaru iba vtedy, ak je bod vo vnútri uzavreteho objektu.

```
( setq pt ( getpoint "\nSelect␣a␣closed␣object:" ) )
( command "_.- boundary" pt "" )
```
Pod'me analyzovať nasledujúci kúsok kódu:

```
(v1-load-com)( setq entObject ( vlax-ename->vla-object ( entlast ) ) )
```
Keďže budeme pracovať s referenciou (pamäťou) na objekt, je veľmi dôležité nastaviť zavolať funkciu (v1-load-com). Táto funkcia načítava rozšírené funkcie jazyka AutoLISP, označované ako Visual LISP. Rozšírenia Visual LISP implementujú podporu ActiveX a AutoCAD reaktora cez AutoLISP a tiež poskytujú pomocné funkcie ActiveX a funkcie konverzie údajov, funkcie na prácu so slovníkmi a funkcie merania kriviek. Do premennej entobject pomocou príkazu ((vla-object (entlast)) zapíšeme entitu posledného vytvoreného objektu, čo je v našom prípade lomená čiara. Pozrime sa na nasledujúcu časť kódu:

```
(\text{setq } ptt (\text{getpoint } \texttt{``\nSelect}\text{point}: \texttt{\n}'')( setq textbuff ( getvar "Textsize" ) )
```
Do premennej ptt uložíme súradnice bodu, ktorý po výzve vyberieme vo výkrese. Tento bod je zodpovedný za to, kam sa neskôr vloží referencia na blok s atribútmi. Do premennej textbuff uložíme veľkosť aktívneho štýlu textu. Keďže je vhodné vytvoriť ďalšiu vrstvu pre vkladanie referencií na blok s atribútmi, popíšeme aj kód, ktorý je zodpovedný za túto úlohu:

```
(if (= (tblsearch "layer" "room_labels")) nil)
  ( command "_.- layer" "_m" " room_label " "" )
  (p_{\text{rogn}} (command " _ . - layer " _ t" "room\_label" "")( setvar "CLAYER" " room_label " )
  \lambda)
```
kde v poslednom riadku sa používa príkaz (setvar "CLAYER"), ktorý zmení aktívnu vrstvu na vrstvu s názvom room label.

Pozrime sa na poslednú časť kódu, v ktorej už budeme vytvárať samotneé objekty a vrátime hladinu a výšku textu na pôvodné hodnoty:

```
( command-s "_.TEXTSIZE" txts )
( GenerateBlock " roomlabel_mpm " )
(LabelInsert (entlast) rnumber rname "roomlabel_mpm" ptt (atof txts))
( setvar "CLAYER" oldlayer )
( command "_.- layer" "_f" " skryta_hladina " "" )
( setvar "Textsize" textbuff )
```
Pred vytváraním referencií na blok nastavíme \_.TEXTSIZE na veľkosť textu, ktorý nám odovzdáva premenná txts. Ďalej sa spustia dve funkcie GenerateBlock aLabelInsert, ktoré sú zodpovedné za vytvorenie definície bloku a vkladanie referencií naň, pričom sa im podrobnejšie budeme venovať nižšie. Na záver zmrazíme hladinu, ktorá bola vytvorená pre lomenú čiaru a vrátime veľkosť textu do pôvodného stavu.

Funkcia GenerateBlock má 1 vstupný argument name, čo je názov blokui. Ešte skôr než začneme definovať blok, musíme urobiť kontrolu názvu bloku:

```
( if ( not ( tblsearch "BLOCK" name ) )
. . .
\lambda
```
Ak už existuje blok s rovnakým názvom, nič sa nevytvorí. Ak blok s rovnakým názvom neexistuje, vytvorí sa nový blok. Kód na vytvorenie bloku vyzerá nasledovne:

```
( progn
  ( entmake
      ( list
         (cons 0 "BLOGY")( cons 2 name )
         (\text{cons } 70 \text{ } 2)(\text{cons } 10 \quad ((0. 0. 0.)))
  )
   ( entmake
      ( list
         (cons 0 "ATTDEF")( cons 8 "0" )
         (\text{cons } 10 \quad (0.0 \quad 0.0 \quad 0.0))(\text{cons } 70 \space 0)(\text{cons } 1 "")
         (cons 2 "ROOMNUMBER")
         (\text{cons } 3 \text{ "Room}_{\sqcup} \text{Number}: \sqcup \text{ "})(cons 40 2.0)\lambda
```

```
)
( entmake
   ( list
      ( cons 0 "ATTDEF" )
       (cons 8 "0")(\text{cons } 10 \quad ((0.0 \quad 0.0 \quad 0.0))(\text{cons } 70 \ 9)(\text{cons } 1 \text{ "})(cons 2 "ROOMAREA")
       (\texttt{cons } 3 \texttt{ "Room$\sqcup$Area$\sqcup$"})(\text{cons } 40 \ 2.0)\lambda)
( entmake
   ( list
       (cons 0 "ATTDEF")( cons 8 "0" )
       (\text{cons } 10 \quad ((0.0 \quad 0.0 \quad 0.0))(\text{cons } 70 \text{ } 9)(\text{cons } 1 \ "")
       ( cons 2 "ROOMNAME" )
       (\text{cons } 3 \text{ "Room}_{\Box}Name: \Box")
       (cons 40 2.0)\lambda
```
Pre vytvorenie prvku pre blok sa používa funkcia entmake, ktorá vytvorí novú entitu. Samotné charakteristiky, ktoré sme nastavili, priamo súvisia s referenciou dxf. Formát  $DXF^{\pi}$  je reprezentácia označených údajov všetkých informácií obsiahnutých v Výkresový súbor AutoCAD®. Označené údaje znamenajú, že pred každým údajovým prvkom v súbore je celé číslo, ktoré sa nazýva skupinový kód. Hodnota skupinového kódu označuje, aký typ dátového prvku nasleduje [1]. V kóde sme pre blok vytvorili 3 entity definicii atributov, ktoré majú názvy: ROOMNUMBER, ROOMA-REA, ROOMNAME. Na záver vytvárenia definície bloku je potrebné vytvoriť aj entitu s názvom ENDBLk, ktorá ukončí definíciu bloku:

```
( entmake
   ( list
      (\text{cons } 0 \text{ "ENDBLK")}( cons 8 "0" )
   \lambda
```
Funkcia LabelInsert má 6 vstupných argumentov:

- PolylineEnt, entita vybranej lomenej čiary,
- RoomNumber a RoomName, tieto argumenty získavame z 2 textových polí Room name a Room number,
- $\bullet$  BlockName je názov bloku, ktorého referenciu chceme vložiť,
- Pt, bod vloženia atribútu. txtSize, nastavená v textovom poli Text size, výška textu.

Pozrime sa na kód funkcie:

( setq Ename ( tblobjname "block" BlockName ) )

Do premennej Entname zapíšeme entitu bloku, ktorého referencie ideme vkladať do výkresu

```
( setq NextEnt ( entnext Ename ) )
( while
    NextEnt
( setq Data ( entget NextEnt ) )
(if (= "ATTDEF" (cdr (assoc 0 Data)))( setq Attdefs ( cons Data Attdefs ) )
)
( setq NextEnt ( entnext NextEnt ) )
)
```
V slučke while prechádzame cez všetky objekty vnorené v definícii bloku. Ak vnorený objekt sa rovná definícii atribútu ATTDEF tak jeho entita sa pripojí k zoznamu attdefs.

( entmake

```
( list
     (cons 0 "INSERT")(\text{cons } 66 1)(\text{cons } 67 \space 0)( cons 2 BlockName )
     (cons 10 Pt))
\lambda
```
V tejto časti kódu sa vytvorí referencia na blok pomocou príkazu entmake.

```
( foreach x ( reverse Attdefs )
    ( setq text "" )
    (if (= (cdr (assoc 2 x)) "ROOMAREA")( progn
         (setq obj (vlaw-ename->vla-object PolylineEnt))
         ( setq str ( itoa ( vla-get-ObjectID obj ) ) )
         ( setq text
                  ( strcat
                    "\% <\\AcObjProp<sub>u</sub>Object (% <\\_ObjId<sub>u</sub>"
                    str
                    " >%). Area␣\\f␣\"% lu2%pr1%ps []% ct8 [0.000001]\" >%"
                  )
         \lambda)
    \lambda(if (= (cdr (assoc 2 x)) "R OOMNUMBER")(iif (<math>/= RoomNumber nil)
         ( setq text RoomNumber )
       )
     )
    (if (= (cdr (assoc 2 x)) "R OOMNAME")(iif (<math>/= RoomName nil)
         ( setq text RoomName )
       \lambda)
```
V slučke foreach sa pozrieme na to, aké tagy majú atribúty v definícii bloku a podľa toho nastavíme premennú text. Potom priradime tagu každého z atribútov správnu textovú hodnotu uloženú v premennej text.

```
( entmake
   ( list
      ( cons 0 "ATTRIB" )
      (\text{cons } 100 "AcDbEntity")
      (\text{cons } 62 \space 0)(\text{cons } 100 "AcDbText")
      (cons 10 Pt)( cons 40 txtSize )
      ( cons 1 text )
      (\text{assoc } 7 \text{ x})(\text{assoc } 71 \text{ x})( cons 100 " AcDbAttribute " )
      (\texttt{assoc 2 x})(\text{cons } 70 \text{ x}))
)
```
 $\lambda$ 

V tejto časti kódu pridávame hodnoty k vlastnostiam atribútov. Je dôležité poznamenať, že máme dve možnosti, ako to môžeme urobiť. A to buď pomocou funkcie cons (dvojicou vlastnosť a hodnota vlastnosti) alebo funkciou assoc (prevezmeme vlastnosť atribútu z x kde x je definícia atribútu).

 $(\texttt{entmake } '((0 \ . \ "SEQEND") (8 \ . \ "0")))$ 

Týmto výrazom vo funkcii entmake ukončíme vytváranie atribútov.

```
( vla-Regen ( vla-get-ActiveDocument ( vlax-get-acad-object ) )
               acActiveViewport
    )
```
Výkres autocadu sa aktualizuje pomocou funkcie vla-regen

Tlačidlom Create text voláme funkciu ROOMAREA, ktorá má 1 vstupný argument txtsize. Tento argument je zodpovedný za výšku textu v poli, ktoré sa vytvorí po skončení funkcie. Funkcia ROOMAREA je takmer totožná s funkciou RMABLOCK. Jediný rozdiel je v tom, že vo funkcii RMABLOCK sa volajú dve ďalšie funkcie na vytvorenie bloku s atribútmi a vo funkcii ROOMAREA sa namiesto bloku vytvorí pole s textom, ktorý označuje plochu uzavretého objektu. V kóde boli pridané dve veci:

```
( setq ad ( vla-get-ActiveDocument ( vlax-get-acad-object ) ) )
```
Do premennej ad sa načítaju ukazovatele na aktívny dokument a priestor, ktoré sú potrebné ako argument funkcie na vytváranie textového objektu. Druhá vec je vytvorenie textového poľa, ktoré umiestnime na miesto, kam sme klikli myšou.

```
( vla-addMText
  (if (= 1 (vla-get-active space ad))( vla-get-modelspace ad )
    (if ( (vla-get-mspace ad) : vlax-true)
       ( vla-get-modelspace ad )
       ( vla-get-paperspace ad )
    \lambda)
  InsertionPoint
  0.0( strcat
    "\%<\\\AcObjProp_{\perp}Object({\%<}\L)_{\perp}ObjId_{\perp}"
```

```
entObjectID
      " " >%). Area<sub>u</sub> \\f<sub>u</sub> \"% lu2%pr1%ps [, \m \\\\U+00 B2] % ct8 [0.000001] \" >%"
   \lambda)
```
Vytvoríme teda objekt MText v obdĺžniku definovanom bodom vloženia a šírkou ohraničovacieho rámčeka. Príkaz obsahuje 3 argumenty: bod vloženia, šírka, text. Kód na generovanie textového poľa s plochou vybraného objektu lomenej čiary bol prevzatý z programu AutoCAD. Tento kód sa generuje pri vytváraní textového poľa a v našom príkaze sme do tohto kódu potrebovali vložiť identifikačné číslo entity, ktorú máme uloženú v premennej entObjectID.

V dialógovom okne nasledujú dve textové polia, Room name a Room number, do ktorých zapisujeme informácie o názve a čísle miestnosti, ktoré používame ako argumenty vo funkcii LabelInsert na označenie atribútov.

Tlačidlo Create table volá funkciu ROOMTABLE, ktorá následne vytvorí tabuľku s parametram ako je názov miestnosti číslo miestnosti a plocha miestnosti.pozrime sa na kód, ktorý vytvára tabuľku:

```
( setq
       i 0
       modelspace
        ( vla-get-modelspace
           ( vla-get-activedocument
             ( vlax-get-acad-object )
           )
        )
\lambda
```
Táto časť kódu vytvorí prázdny zoznam, nastaví premennú počítadla a nastaví odkaz na aktuálny modelový priestor.

```
( princ "\n␣Select␣block␣ insertions " )
(if (setq sset (ssget '((0 . "INSERT") (2 . "roomlabel_mpm"))))
```
Funguje ako filter, ktorý pri výbere objektu umožní vybrať iba referencie na blok s názvom roomlabel mpm.

```
( progn
    (setq \ 1st'())( repeat ( setq cnt ( sslength sset ) )
    ( setq obj ( vlax-ename->vla-object ( ssname sset i))
           atts (vlax-invoke obj 'getattributes)
    )
    (setq 1st (cons atts 1st));(\text{setq i} (1+ i))\lambda
```
Cyklus repeat beží tolkokrát, koľko je prvkov v sset (koľko je vybraných objektov).Do premennej obj uložíme ename i-teho aktuálneho objektu. Pomocou funkcie getattributes získame zoznam atribútov z referencie bloku obj a zapíše sa do premennej atts. Nakoniec sa do premennej 1st pripojí zoznam z premennej atts, čím získame 2-rozmerný zoznam, v ktorom bude cnt trojíc atribútov.

```
( setq pt1 ( getpoint "\nPick␣point␣for␣table␣" ) )
( setq myTable ( vla-AddTable
                 modelspace
                 ( vlax-3d-point pt1 )
```

```
(+ 4 (sslength sset))
  9
  5
  50
\lambda
```
)

V tejto časti kódu vyberieme bod, kam sa tabuľka vloží a nastavíme jej parametre ako počet riadkov, stĺpcov, šírku a dĺžku každej bunky.

```
(vla-setcolumnwidth myTable 0 20)(vla-setcolumnwidth myTable 4 15)
(vla-mergecells myTable 1 2 0 0)(vla-mergecells myTable 1 1 3 6)(vla-mergecells myTable 1 2 1 1)( vla-mergecells myTable 1 2 2 2 )
(vla-mergecells myTable 1 2 0 0)(vla-mergecells myTable 2 2 3 4)(vla-setText mytable 0 0 "LEGENDA")(vla-setText mytable 1 0 "C.M." )( vla-setText mytable 1 1 "PLOCHA" )
(vla-setText mytable 1 2 "Nazov(M'')(vla-setText mytable 1 3 "POVRCHOVA<sub>u</sub>UPRAVA")</sub>
( vla-setText mytable 2 3 "PODLAHA" )
```
Tu sa formátuje tabuľka. nastavíme text do buniek. naformátujeme šírku buniek a niektoré bunky zlučujeme dokopy, aby tabuľka mala požadovaný vzhľad.

```
(setq row 3)( foreach item lst
   (\text{setq i } 0)( foreach att item
       ( vla-setText
         mytable
          row
          i
          (\text{strcat } "\langle \setminus \lambda \text{cObjProp}_{\sqcup} \text{Object} (\setminus \setminus \_ \text{ObjId}_{\sqcup} "( itoa ( vla-get-ObjectID att ) )
                       " >%). TextString \rightarrow %"
          )
       )
       (\text{setq i} (1+ i)))
   (\text{setq row } (1 + \text{ row})))
(p^{\text{rinc}} \text{ (itoa} \text{ cnt }))(setq i 5)( setq str "B4" )
```

```
(repeat (- cnt 1)
           (\text{setq str (strcat str "u+=B" (itoa i)))(\text{setq i} (1+i))\lambda( vla-setText
          mytable
          row
          1
           (\text{strcat } "\langle \rangle \backslash \text{AcExpr<sub>□</sub>} ("str
; ") >%"
                      "_U \\\f_0 \\\'f_1 \)
        )
```
Táto časť kódu je zodpovedná za vyplnenie tabuľky hodnotami atribútov. Cykly repeat prechádzajú každým atribútom a podľa toho, za čo je atribút zodpovedný, dostaneme takúto hodnotu do tabuľky. Premenná str obsahuje súčet všetkých ploch.

```
( vlax-release-object myTable )
       ( vlax-release-object modelspace )
    )
    ( princ "\nNo␣objects␣selected.␣" )
  )
  ( princ )
)
```
Na záver ešte uvoľníme ukazovateľe na tabuľku a modelový priestor.

<span id="page-34-0"></span>Pri kliknutí na tlačidlá Create block, Create text, Create table sa spustia funkcie, ktoré vyžadujú interakciu s výkresom AutoCADu. Inak povedané, ak máme otvorené dialógové okno, po kliknutí na jedno z týchto tlačidiel sa vyskytne chyba (obr. [2.4\)](#page-34-0), pretože funkcie nemôžu fungovať, keď je otvorené dialógové okno.

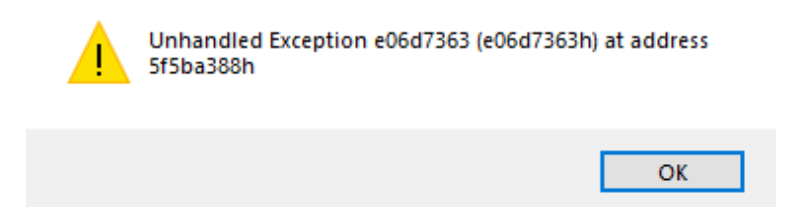

Obr. 2.4: Chyba pri spúšťaní príkazu počas zobrazeného dialógového okna.

Aby sme sa tejto chybe vyhli počas behu funkcie, musíme dialógové okno skryť. Aby sme skryli dialógové okno, musíme pochopiť, že keď zavoláme funkciu (done\_dialog), do funkcie  $(\text{start-dialog})$  sa vráti argument stavu. Ak chceme skryt' dialógové okno  $(\text{done-dialog})$ , vrátené číslo sa musí rovnať 4. V úvode kódu nastavíme premennú flag na 4.

#### $(setq$  flag 4)

Potom vložíme všetky príkazy, ktoré majú niečo spoločné s tlačidlami v dialógovom okne, do cyklu while:

```
(while (> flag 2). . .
\lambda
```
V súlade s tým sa dialógové okno nezatvorí, kým premenná flag nebude mať hodnotu menšiu ako dva. To sa stane iba vtedy, ak klikneme na tlačidlo  $OK$  alebo Cancel. V príkazoch action tile, ktoré sú pre tlačidlá, ktoré vyžadujú, aby bolo dialógové okno skryté, aby sa predišlo chybe, pridáme (done dialog 4). Argument 4 znamená, že dialógové okno sa skryje. Potom, čo (start dialog) príjme argument funkcie (done\_dialog), zapíšeme toto číslo do premennej flag.

```
( setq flag ( start_dialog ) )
```
Potom sa spustí dvojitá podmienka if prvá podmienka dáva informáciu o tom, ktorú funkciu chceme volať. druhá podmienka skontroluje, či sa premenná flag rovná 4 a iba v tom prípade volá funkciu.

```
(if(= switch 1) (if (= flag 4) (c:ROOMAREA trtsize)))(i\texttt{f}(= \texttt{switch} \space 0)(if (= \texttt{flag} \space 4)(\texttt{c:rmablock} \space \texttt{txtsize} \space \texttt{number} \space \texttt{name})))(if(= switch 2) (if (= flag 4) (c:RODUCTION)))
```
V prípade, že premenná flag má číselnú hodnotu menšiu ako 2, slučka while sa preruší a funkciou (unload\_dialog dc\_id) zatvoríme dialógové okno.

## <span id="page-37-0"></span>Kapitola 3

# Práca s vytvoreným nástrojom

V tejto kapitole sa pozrieme na to, ako vytvorený nástroj funguje v praxi. Ako príklad použijeme pôdorys domu [4] na obr. [3.1.](#page-37-1) Výkres pozostáva z mnohých hladín, ktoré sa používajú na kóty, nábytok, okná a dvere.

<span id="page-37-1"></span>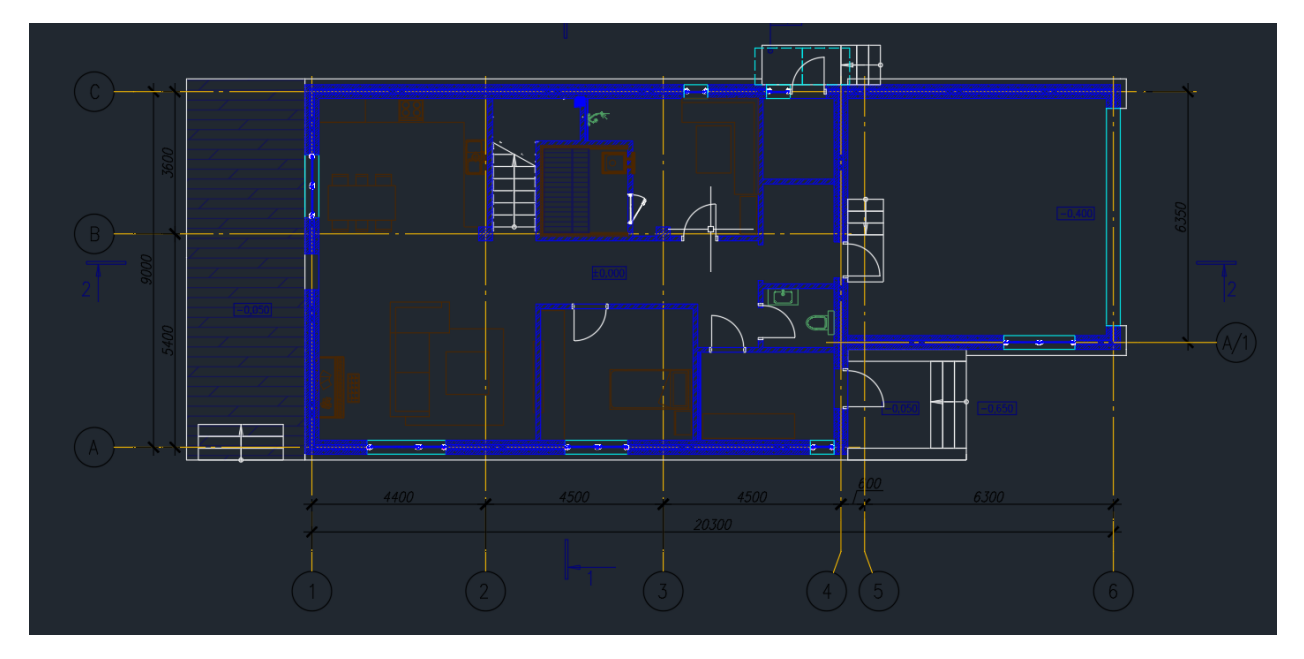

Obr. 3.1: Ukážka pôdorysu spodného poschodia domu.

Samotný nástroj spustíme pomocou príkazu ROOMLABELING. Ako prvý krok na ceste k vypočítaniu plochy miestností, musíme v našom dialógovom okne zmraziť všetky hladiny, ktoré nám prekážajú. Najprv otvorme zoznam vrstiev (obr. [3.2\)](#page-38-0).

<span id="page-38-0"></span>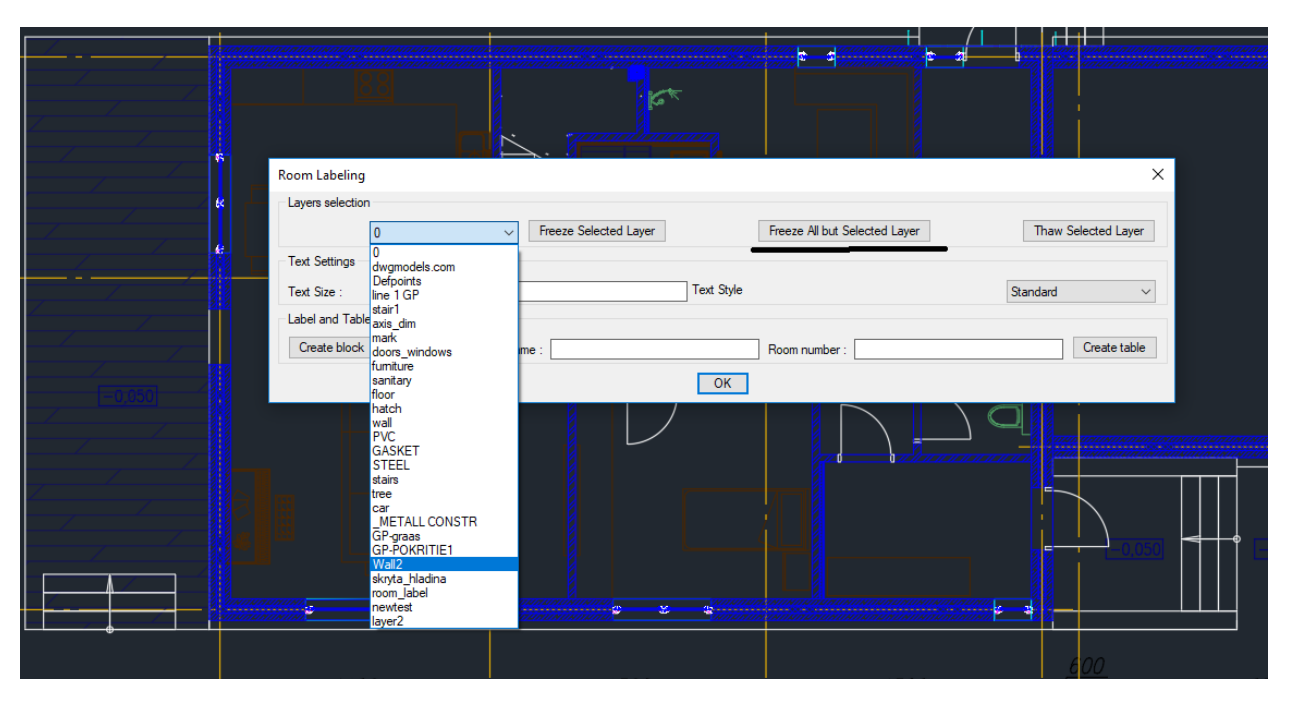

Obr. 3.2: Rozbal'ovaci zoznam s hladinami.

Pomocou tlačidla Freeze Selected Layer zmrazíme hladiny, bez ktorých sa vytvorí najvhodnejší model na výpočet plôch miestností (obr. [3.3\)](#page-38-1). Taktiež, ak chceme ponechať len jednu hladinu, klikneme na tlačidlo Freeze All but Selected Layer. Kvôli veľkému počtu hladín použijeme tlačidlo Freeze All but Selected Layer na hladine s názvom Wall2, aby sme ponechali iba holé steny. V prípadoch, keď bola požadovaná hladina nechtiac zmrazená, stačí ju vybrať v zozname vrstiev a kliknúť na tlačidlo Thaw Selected Layer.

<span id="page-38-1"></span>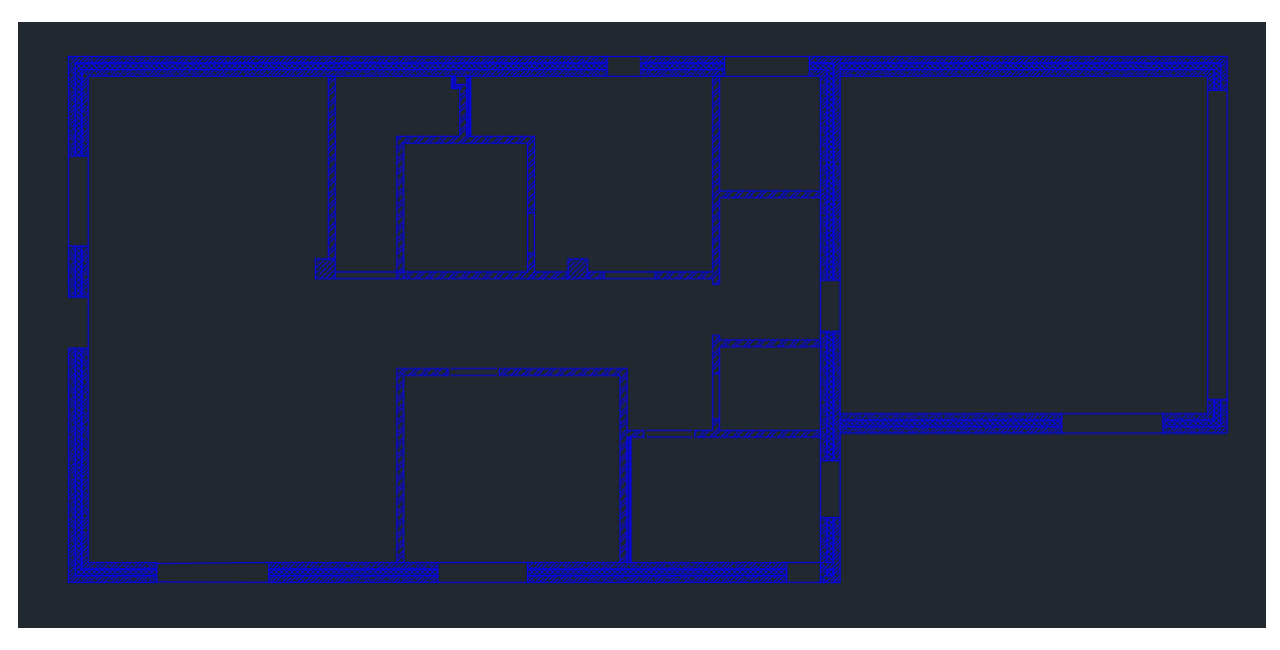

Obr. 3.3: Model pôdorysu bez nepotrebných hladín.

Po nastavení veľkosti textu, štýlu textu, názvu a čísla miestnosti kliknite na tlačidlo vytvoriť blok, čím sa vytvorí blok roomlabel mpm (obr. [3.4\)](#page-39-0) a po umiestnení erferencie na blok sa zobrazí atribút Room number, ostatné atribúty sú neviditeľné.

<span id="page-39-0"></span>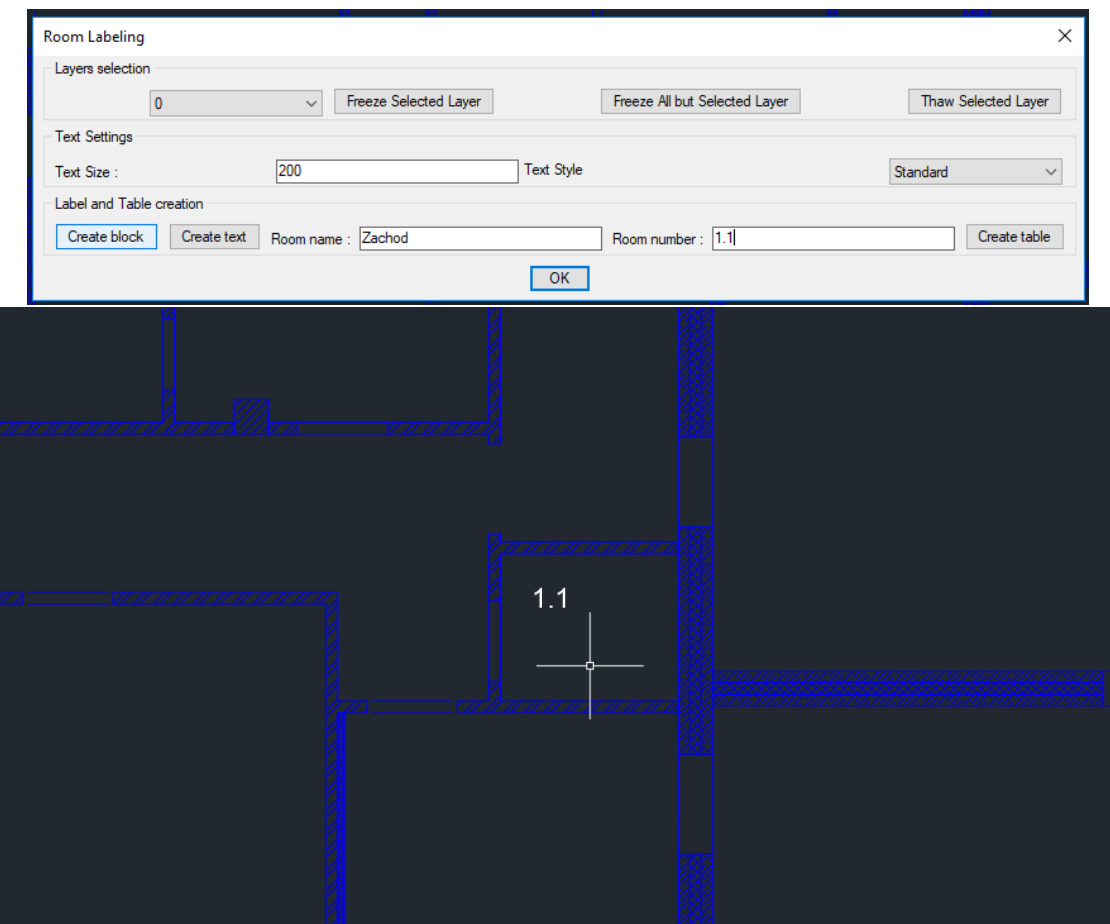

Obr. 3.4: Ukážka funkcionality tlačidla Create Block.

Keď klikneme na tlačidlo Create text (po nastavení textu), vložíme textové pole s veľkosťou plochy miestnosti (obr. [3.5\)](#page-40-0), ktorú sme zvolili ako aktuálny objekt.

<span id="page-40-0"></span>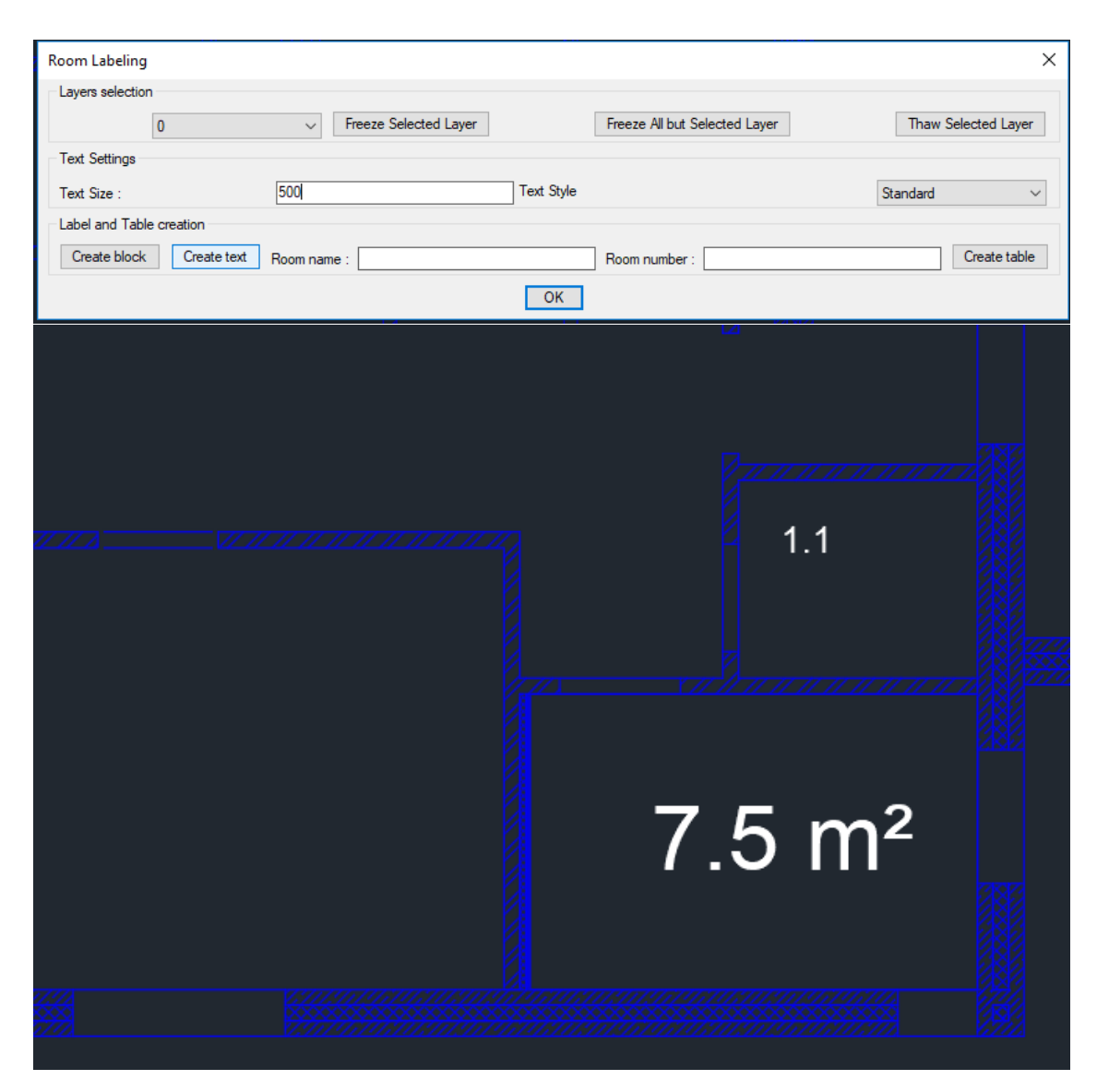

Obr. 3.5: Ukážka funkcionality tlačidla Create Text.

Aby sme ukázali, ako funguje vytváranie tabuľky, bolo vytvorené 5 referencií na blok pre päť rôznych miestnosti (obr. [3.6\)](#page-41-0). 1,1 - living room,  $1,2$  - bedroom,  $1,3$  - garage,  $1,4$  - kitchen,  $1,5$ - WC.

<span id="page-41-0"></span>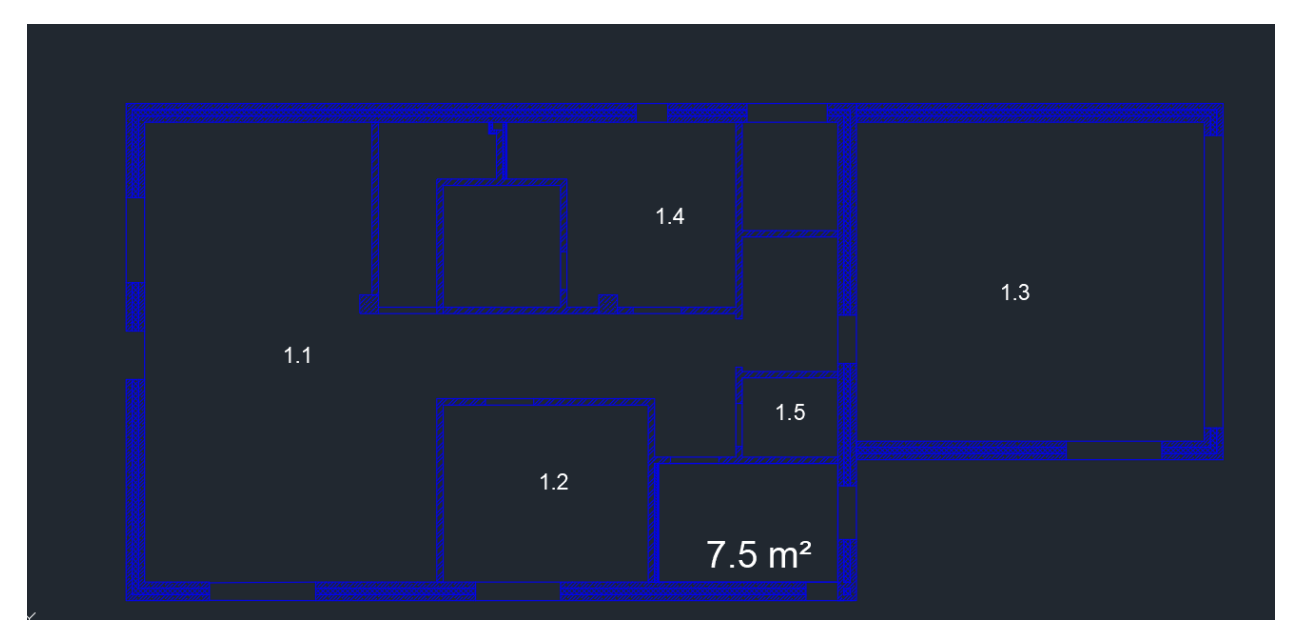

Obr. 3.6: Miestnosti označené v pôdoryse.

Kliknutím na tlačidlo Create table dostaneme možnosť vybrať si referencie na blok, z ktorých chceme vytvoriť tabuľku. Potom, čo sme vybrali všetky objekty, ktoré by sme chceli pridať do tabuľky, stlačime na klavesnici enter a vytvorí sa tabuľka (obr. [3.7\)](#page-41-1), ktorá zobrazuje údaje ako je názov miestnosti, číslo miestnosti, plocha miestnosti a súčet všetkých plôch.

<span id="page-41-1"></span>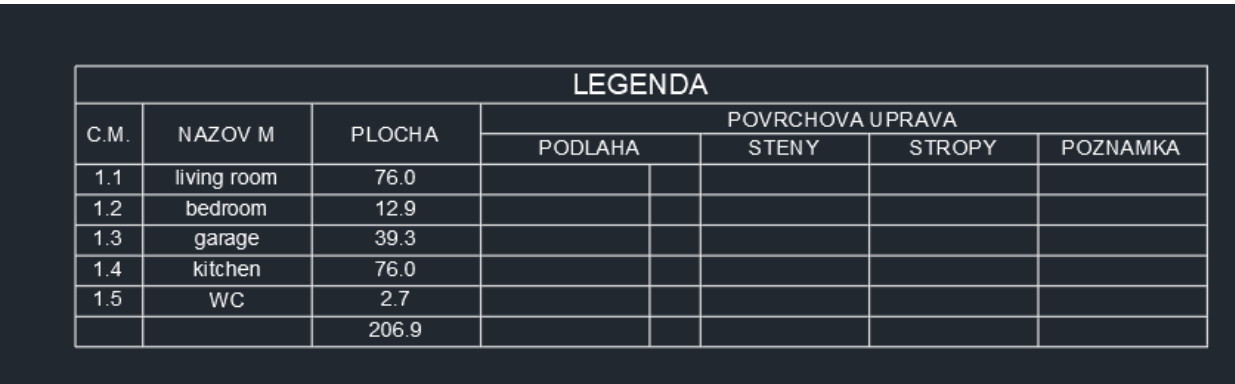

Obr. 3.7: Tabuľka vytorená automaticky z vybraných označení miestností (referencií na blok s atribútom).

# <span id="page-43-0"></span>Záver

V tejto bakalárskej práci sme sa venovali vytvoreniu nástroja v jazyku AutoLISP pre automatizované využitie príkazov programu AutoCAD na vytváranie označení miestností a následne aj tvorbe tabuliek miestnosí s cieľom čo najviac zjednodušiť prácu užívateľa a ušetriť čas. V prvej kapitole bolo podrobne vysvetlené, ako pomocou nástrojov programu AutoCAD krok za krokom vytvoriť lomené čiary, získať plochu uzavretých objektov a vytvoriť textové pole, vytvorenie definície bloku s atribútmi a vytvorenie tabuľky a jej nastavení. V druhej kapitole boli analyzované funkcie, ktoré slúžia na automatizáciu práce, ako aj podrobné vysvetlenie kódu na ich tvorbu. Aby používateľ mohol volať funkcie čo najpohodlnejšie, bolo vytvorené dialógové okno pomocou jazyka DCL. V tomto dialógovom okne sme popísali každé tlačidlo z hľadiska kódu a jeho funkčnosti. V poslednej kapitole bol uvedený príklad použitia vytvoreného nástroja na pôdoryse spodného podlažia domu.

Stanovené ciele boli dosiahnuté, program funguje bez chýb. Napriek tomu je ešte niekoľko oblastí, ktoré by sa dali rozšíriť alebo lepšie vypracovať. Napríklad môžeme do blokov pridať ďalšie atribúty a podľa toho rozšíriť výslednú tabuľku. Môžeme tiež vylepšiť algoritmus na výpočet plochy, pretože v prípadoch, keď sú pri odstraňovaní nepotrebných vrstiev v miestnostiach sa objavia malé medzery, funkcia výpočtu plochy nebude fungovať.

# Bibliografia

- [1] DXF reference. AutoCAD 2012. [https://images.autodesk.com/adsk/files/autocad\\_2012\\_](https://images.autodesk.com/adsk/files/autocad_2012_pdf_dxf-reference_enu.pdf) [pdf\\_dxf-reference\\_enu.pdf](https://images.autodesk.com/adsk/files/autocad_2012_pdf_dxf-reference_enu.pdf)
- [2] Togores, R.N., 2018. AutoCAD expert's Visual LISP, release 2019 edition.
- [3] Harkow, R., 2013. Essential AutoLISP®: With a Quick Reference Card and a Diskette. Springer.
- [4] DWG models. <https://dwgmodels.com/1034-modern-house.html>